# **iDimension® Plus**

*Système de dimensionnement statique – Version 4.11*

# **Manuel de configuration et d'utilisation**

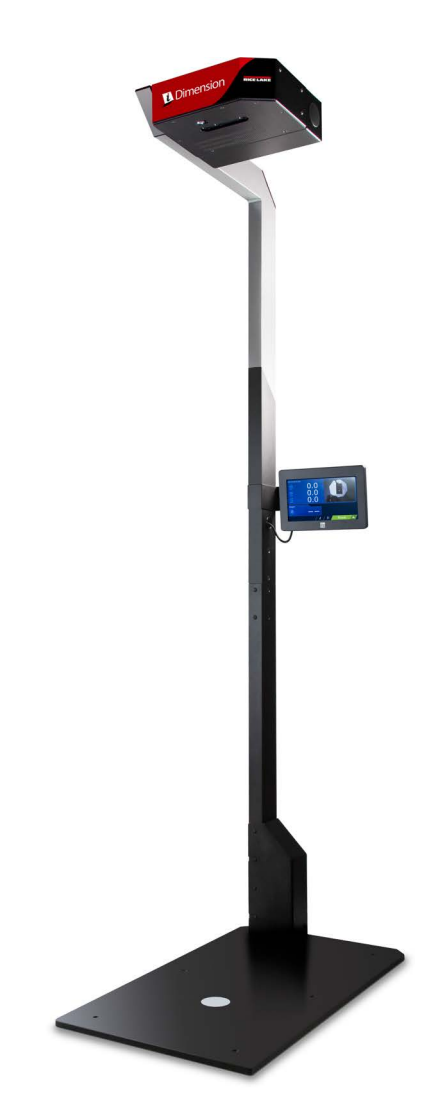

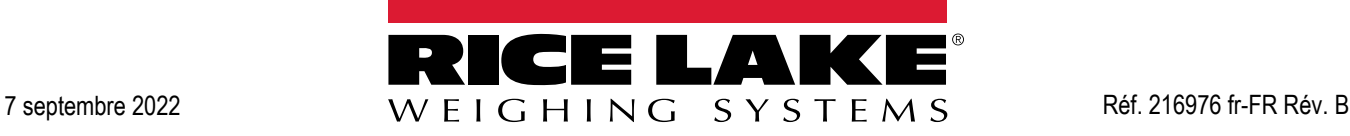

© Rice Lake Weighing Systems. Tous droits réservés.

Rice Lake Weighing Systems<sup>®</sup> est une marque déposée de Rice Lake Weighing Systems. Tous les autres noms de marques et produits mentionnés dans la présente publication sont des marques ou des marques déposées de leurs détenteurs respectifs.

Toutes les informations contenues dans le présent document sont, au meilleur de nos connaissances, complètes et exactes au moment de la publication. Rice Lake Weighing Systems se réserve le droit de modifier sans préavis la technologie, les caractéristiques, les spécifications et le design de l'équipement.

Les versions les plus récentes de cette publication, du logiciel, du micrologiciel et de toutes les autres mises à jour produit sont disponibles sur notre site Web :

**[www.ricelake.com](https://www.ricelake.com/en-us/)**

# **Table des matières**

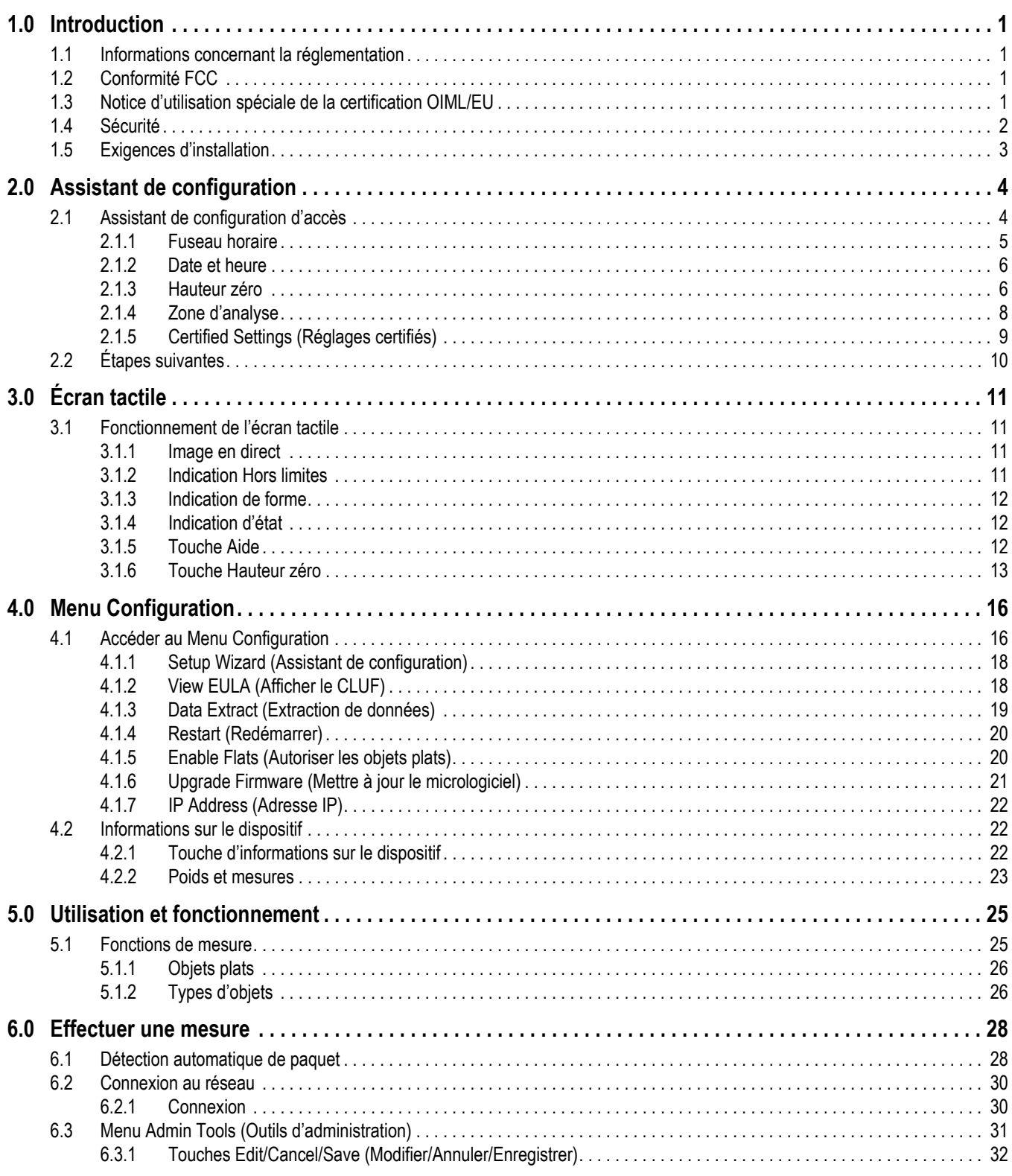

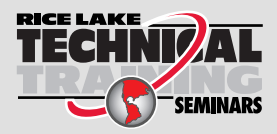

Rice Lake Weighing Systems propose des séminaires de formation technique. Pour consulter les descriptions et connaître les dates des cours, rendez-vous sur la page*www.ricelake.com/training*ou contactez le service de formation au 715 234 9171.

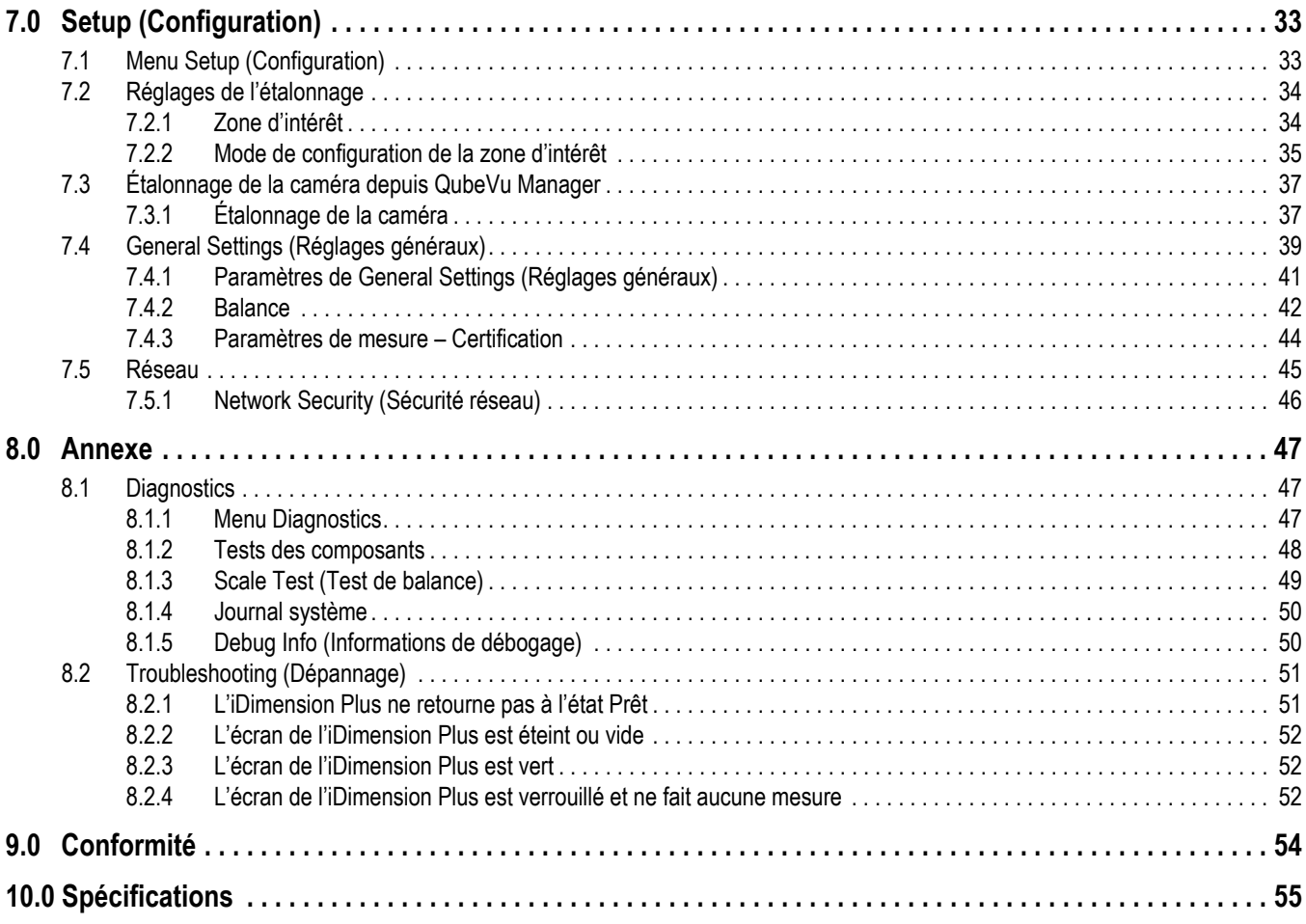

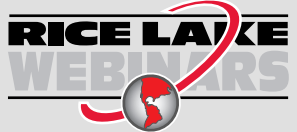

Rice Lake propose en permanence des formations en ligne gratuites sur un grand nombre de sujets liés aux produits. Visitez la page *www.ricelake.com/webinars*

# <span id="page-4-0"></span>**1.0 Introduction**

Ce manuel offre une vue d'ensemble des instructions de configuration et d'utilisation de l'iDimension Plus.

Assurez-vous que l'unité iDimension Plus est totalement assemblée conformément au document Instructions pour l'assemblage de l'iDimension Plus (Réf. 197164).

Lors de l'interfaçage de ce dispositif avec un logiciel tiers, veuillez vous référer à la documentation du fabricant du logiciel pour les paramètres d'installation et de configuration si nécessaire.

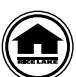

Les manuels et du matériel supplémentaire sont disponibles sur Rice Lake Weighing Systems à l'adresse suivante **[www.ricelake.com/manuals](https://www.ricelake.com/manuals)**

Les informations relatives à la garantie sont disponibles à l'adresse suivante : **[www.ricelake.com/warranties](http://www.ricelake.com/warranties)**

Manuel d'informations complémentaire

- Instructions pour l'assemblage de l'iDimension Plus (Réf. 197164). Les instructions d'assemblage de l'iDimension Plus expliquent comment assembler l'iDimension Plus.
- Guide de QubeVu Manager pour l'iDimension Plus (PN 195441). Le Guide de QubeVu Manager pour l'iDimension Plus donne un aperçu détaillé de QubeVu Manager, le micrologiciel intégré de l'iDimension Plus.

# <span id="page-4-1"></span>**1.1 Informations concernant la réglementation**

Ce produit est un produit laser de classe 1 selon CEI 60825-1:2007 Éd. 2.0 et est conforme à 21 CFR 1040.1 conformément au document « Laser Notice No. 50 ». Une source laser avec un élément optique de diffraction est intégrée dans le produit, ce qui donne une puissance de sortie maximale de 1,1 mW à la fenêtre avec une longueur d'onde maximale de 825 nm.

# <span id="page-4-2"></span>**1.2 Conformité FCC**

#### **États-Unis**

Cet équipement a été testé et déclaré conforme aux limites prescrites pour les dispositifs numériques de Classe B, selon la section 15 des réglementations de la FCC. Ces limites sont conçues pour assurer une protection raisonnable contre les interférences nuisibles lorsque l'équipement est utilisé dans un environnement commercial. Cet équipement génère, utilise et peut émettre un rayonnement de fréquence radio qui, en cas d'installation et d'utilisation non conformes au manuel d'instructions, peut générer des interférences nuisibles aux communications radio. L'utilisation de cet équipement dans une zone résidentielle est susceptible de provoquer des interférences nuisibles, auquel cas l'utilisateur sera tenu de corriger les interférences à ses frais.

#### **Canada**

Cet appareil numérique ne dépasse pas les limites de Classe A concernant les émissions de bruits radioélectriques d'appareils numériques prescrites dans le Règlement sur les Interférences radio du Département canadien des communications.

Le présent appareil numérique n'émet pas de bruits radioélectriques dépassant les limites applicables aux appareils numériques de la Classe A prescrites dans le Règlement sur le brouillage radioélectrique édicté par le ministère des Communications du Canada.

# <span id="page-4-3"></span>**1.3 Notice d'utilisation spéciale de la certification OIML/EU**

Les dimensions et/ou le volume indiqués sont ceux de la plus petite boîte rectangulaire qui enferme complètement l'objet.

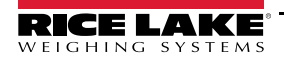

## <span id="page-5-0"></span>**1.4 Sécurité**

**Définitions de sécurité :**

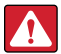

*DANGER : Indique une situation extrêmement dangereuse qui, si elle n'est pas évitée, peut être à l'origine de blessures graves voire mortelles. Inclut les risques résultant d'une dépose des protections.*

*AVERTISSEMENT : Indique une situation potentiellement dangereuse qui, si elle n'est pas évitée, peut être à l'origine de blessures graves voire mortelles. Inclut les risques résultant d'une dépose des protections.*

*PRUDENCE : Indique une situation potentiellement dangereuse qui, si elle n'est pas évitée, peut être à l'origine de blessures légères ou modérées.*

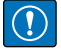

*IMPORTANT : Indique des informations sur les procédures qui, si elles ne sont pas observées, peuvent entraîner l'endommagement de l'équipement, des données ou la perte de ces dernières.*

### **Sécurité générale**

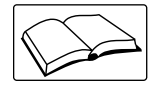

*Veillez à lire le présent manuel et bien comprendre toutes les instructions avant d'intervenir sur cet équipement et de le faire fonctionner. Le non-respect des instructions ou des avertissements peut entraîner des blessures, voire la mort. Pour obtenir des manuels de remplacement, contactez un revendeur Rice Lake Weighing Systems.* 

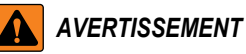

*Le non-respect des instructions ou des avertissements peut entraîner des blessures, voire la mort.*

#### *Risque de choc électrique !*

*Il n'y a pas de pièces réparables par l'utilisateur. Adressez-vous à du personnel d'entretien qualifié pour les réparations.*

*Le dispositif ne dispose pas d'interrupteur d'alimentation. Pour couper complètement l'alimentation du dispositif, débranchez la source d'alimentation de la prise secteur.*

*Pour les équipements enfichables, la prise de courant doit être installée à proximité de l'équipement et doit être facilement accessible.*

*Pour un redémarrage, utilisez le cordon d'alimentation relié à une prise de courant. N'alimentez pas à la base.*

*Débranchez toujours de l'alimentation secteur avant toute intervention sur le dispositif.*

*Ne laissez pas de jeunes enfants (mineurs) ou des personnes inexpérimentées utiliser cet appareil.*

*L'appareil ne doit pas être utilisé si toutes les protections ne sont pas en place.*

*Ne placez pas vos doigts dans les fentes ou aux éventuels points de pincement.*

*N'utilisez pas ce produit en cas de fissuration de l'un des composants.*

*Ne modifiez pas, n'altérez pas et ne démontez pas l'appareil.*

*Ne retirez pas et ne masquez pas les étiquettes d'avertissement.*

*N'utilisez pas le dispositif près de l'eau, évitez tout contact avec une humidité excessive.*

*Gardez le dispositif au sec.*

*Conservez l'emballage. Pour transporter le dispositif, il faut toujours le démonter et l'emballer dans son emballage d'origine.*

*Utilisez uniquement l'adaptateur secteur fourni. Ne court-circuitez jamais l'adaptateur secteur ou le dispositif.*

*Ne retirez jamais le couvercle de la tête de l'iDimension Plus ni les panneaux de connexion électrique à la base du support vertical. Ne modifiez ni ne tentez jamais de réparer l'unité. Les réparations ne doivent être effectuées que par Rice Lake Weighing Systems exclusivement.*

*Manipulez les câbles et les connecteurs de câble avec précaution.*

*N'utilisez jamais de cordons d'alimentation, de fiches ou de prises électriques desserrés endommagés.* 

*Ne touchez jamais le cordon d'alimentation avec les mains mouillées.*

*Assurez-vous que la plaque de base, le support vertical et l'unité de tête sont tous solidement fixés avant de tenter de déplacer le dispositif.*

*Ne soulevez jamais le dispositif en saisissant uniquement le support vertical.*

*Assurez-vous toujours que les deux sections de l'ensemble du support vertical et de la plaque de base sont soutenues.*

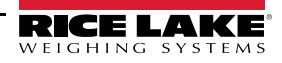

*Ne laissez jamais tomber la tête, évitez tout impact avec la tête.*

*Procédez au montage sur une surface plane.*

*N'utilisez jamais le produit à d'autres fins que celles pour lesquelles il a été conçu.*

## <span id="page-6-0"></span>**1.5 Exigences d'installation**

*IMPORTANT : Évitez d'installer le dispositif à proximité de la lumière directe du soleil ou de lumières vives. La lumière*   $\odot$ *directe du soleil et l'éclairage au plafond provoquent des pixels vides et du bruit qui empêcheront le système de calculer les dimensions.*

*IMPORTANT : Protégez l'iDimension Plus de l'électricité statique et connectez-le à une prise secteur propre.*

*IMPORTANT : Installez l'iDimension Plus sur une table ou une surface de travail stable suffisamment grande pour la plaque de base et la balance. Assurez-vous que l'emplacement offre une surface de travail suffisamment grande et dégagée par rapport aux autres objets présents dans la zone de mesure.*

#### **Arrière-plan de la zone de mesure**

L'arrière-plan de la zone de mesure doit fournir un contraste de couleur entre les objets mesurés dans la configuration de dimensionnement standard. Les plates-formes qui reflètent l'éclairage plafonnier affectent les mesures. Utilisez une peinture noire mate sur la surface pour réduire les reflets et créer un contraste. L'ajustement de la *zone d'intérêt* à environ 3" x 3" peut aider à éliminer le bruit créé par l'éblouissement des surfaces brillantes.. Un mode de profondeur uniquement est disponible.

#### **Mise en place de la balance**

Si vous utilisez une balance, placez la balance sur la plaque de base, centrée sur les repères ([Illustration 1-1](#page-6-1)). Fixez la balance en position. Un mouvement continu de la balance peut fournir des mesures inexactes. Si la balance bouge par rapport à la position initiale, placée après une hauteur zéro ou une fonction de réinitialisation, les résultats peuvent être inexacts.

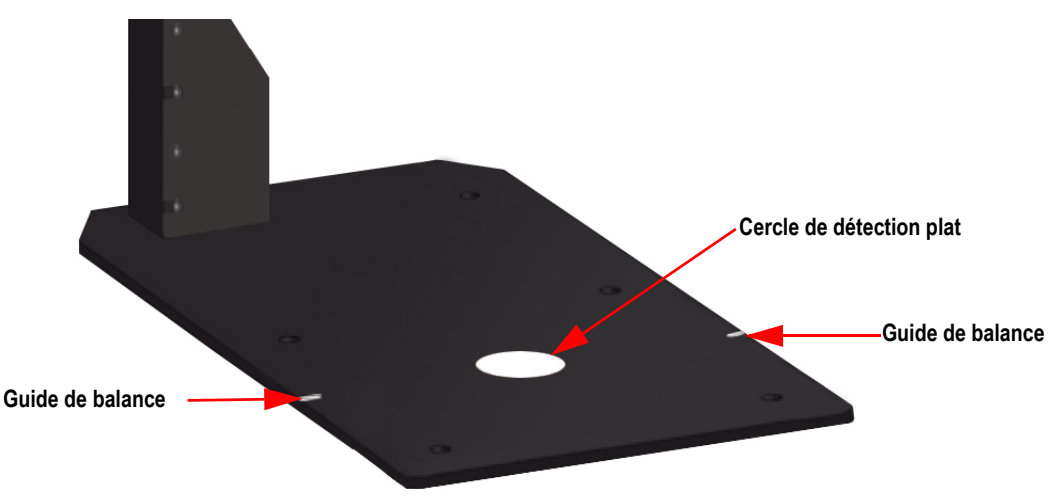

<span id="page-6-1"></span>*Illustration 1-1. Mise en place de la balance*

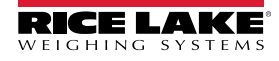

# <span id="page-7-2"></span><span id="page-7-0"></span>**2.0 Assistant de configuration**

Cette section est une présentation générale de la procédure de configuration du l'iDimension Plus.

Le **Setup Wizard** (Assistant de configuration) s'affiche à la mise sous tension initiale. Passez directement à [Étape 3](#page-8-1) si **Setup Wizard** (Assistant de configuration) s'affiche.

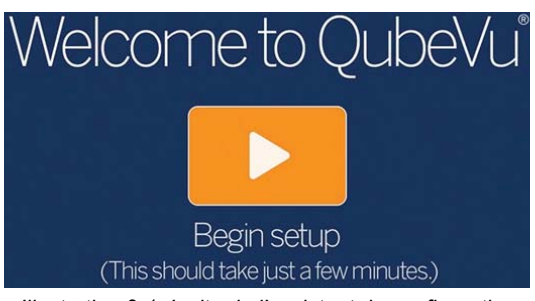

*Illustration 2-1. Invite de l'assistant de configuration*

## <span id="page-7-3"></span><span id="page-7-1"></span>**2.1 Assistant de configuration d'accès**

Si le **Setup Wizard** (Assistant de configuration) ne s'affiche pas, voyez la procédure suivante :

- 1. Sur l'écran ([Illustration 3-1 page 11](#page-14-4)), sélectionnez le bouton **Device Information** (Information sur le dispositif) *i* [\(Illustration 4.1 page 16](#page-19-2)) en bas de l'écran.
- 2. Sélectionnez le bouton **Configuration Menu** (Menu Configuration) <sup>1</sup> *Configuration* s'affiche [\(Illustration 3-7 page 15\)](#page-18-0).

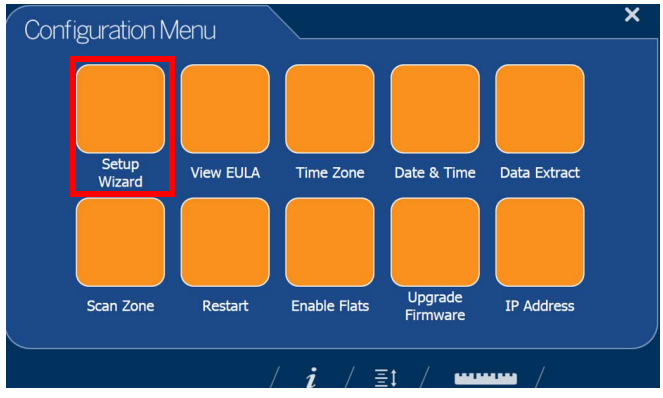

*Illustration 2-2. Menu Configuration*

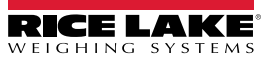

<span id="page-8-1"></span>3. Sélectionnez **Setup Wizard** (Assistant de configuration).

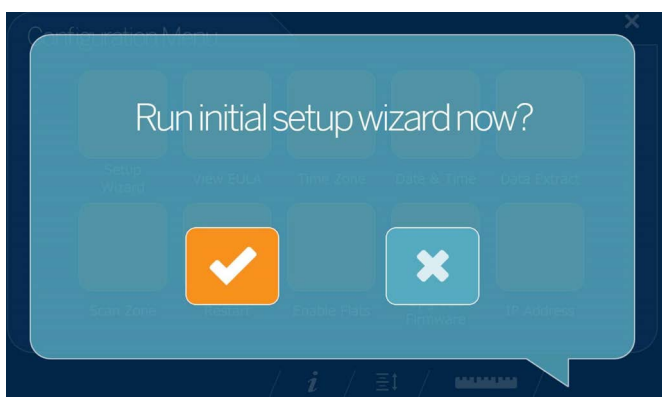

*Illustration 2-3. Assistant de configuration initiale*

#### <span id="page-8-0"></span>**2.1.1 Fuseau horaire**

Le bouton **Time Zone** (Fuseau horaire) affiche le fuseau horaire en cours.

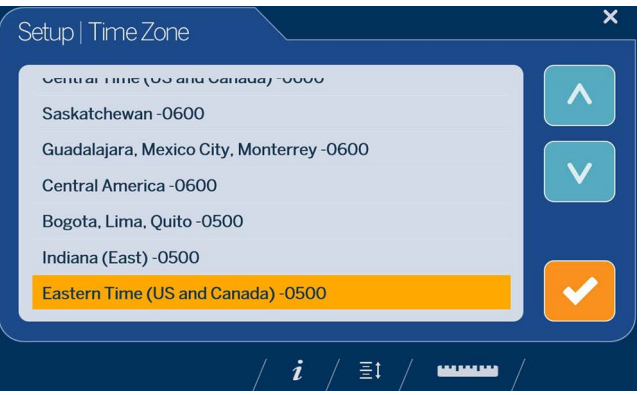

*Illustration 2-4. Fuseau horaire*

Pour modifier le fuseau horaire, appliquez les instructions suivantes.

- 1. Sélectionnez **Time Zone** (Fuseau horaire) pour afficher le fuseau horaire en cours.
- 

2. Sélectionnez en choisissant  $\wedge$  ou  $\vee$  pour mettre en surbrillance le fuseau horaire souhaité.

3. Sélectionnez **pour continuer.** 

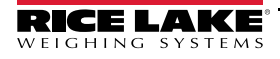

#### <span id="page-9-3"></span><span id="page-9-0"></span>**2.1.2 Date et heure**

Le bouton **Date and Time** (Date et heure) permet de régler la date ou l'heure si nécessaire.

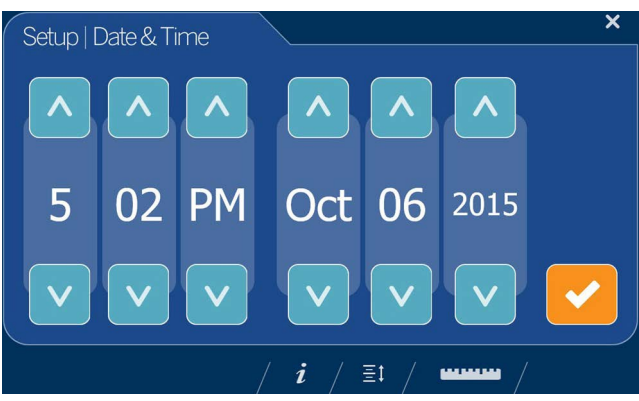

*Illustration 2-5. Date et heure*

Utilisez les instructions suivantes pour régler la date et l'heure.

- 1. Sélectionnez **Time & Date** (Heure et Date)
- 2. Sélectionnez  $\bigwedge$  ou  $\bigvee$  pour accéder à l'heure et à la date actuelles.
- <span id="page-9-4"></span>3. Sélectionnez pour continuer.

#### <span id="page-9-2"></span><span id="page-9-1"></span>**2.1.3 Hauteur zéro**

1. Sélectionnez le type de base de l'iDimension Plus.

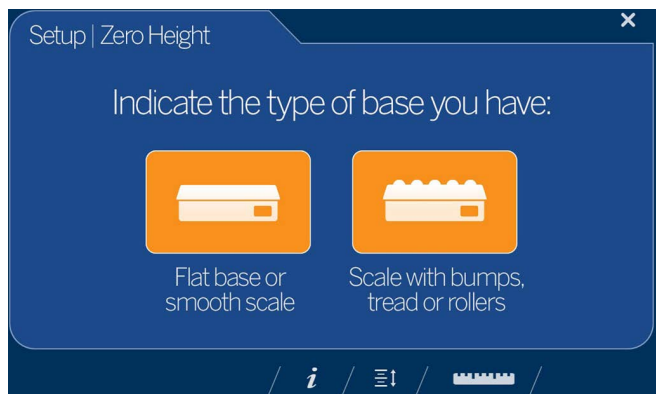

*Illustration 2-6. Écran de sélection de base hauteur zéro (BESOIN D'IMAGE DE BALANCE)*

- Si la base est une balance à dessus lisse ou sans balance, utilisant uniquement la base de l'iDimension Plus, sélectionnez et passez à l['Étape 3](#page-10-0).
- Si la base a une surface inégale (roulements à billes ou convoyeur) n'utilisant pas la base de l'iDimension Plus, sélectionnez **puis passez** à l['Étape 2](#page-10-1).

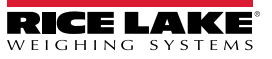

<span id="page-10-1"></span>2. Placez l'objet d'étalonnage sur la balance puis sélectionnez

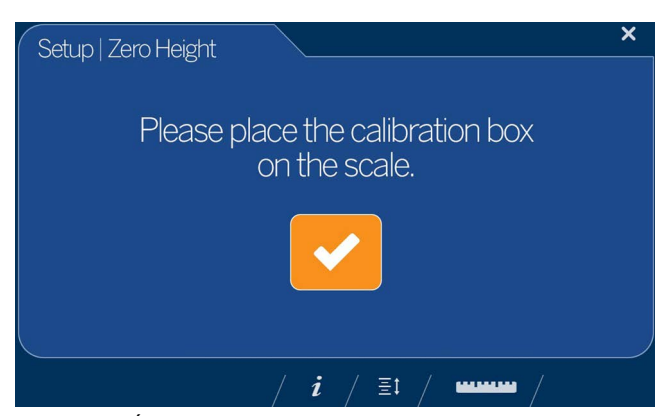

*Illustration 2-7. Écran Place Calibration Box (Placer la boîte d'étalonnage)*

<span id="page-10-0"></span>3. Assurez-vous qu'il n'y a pas d'autres objets sur la plateforme, puis sélectionnez

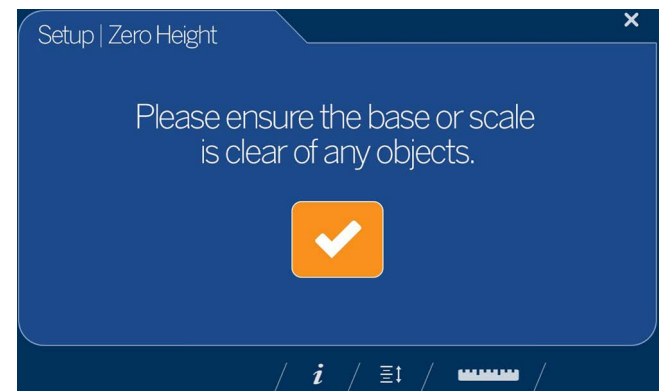

*Illustration 2-8. Écran Ensure Base is Clear (S'assurer que la base est dégagée)*

*REMARQUE : Il est important de maintenir la base de la balance ou de l'iDimension Plus dégagée et sans obstacles pendant l'étalonnage de la hauteur zéro pour définir la hauteur zéro avec précision.*

4. Tenez-vous à l'écart de l'unité jusqu'à la fin du compte à rebours.

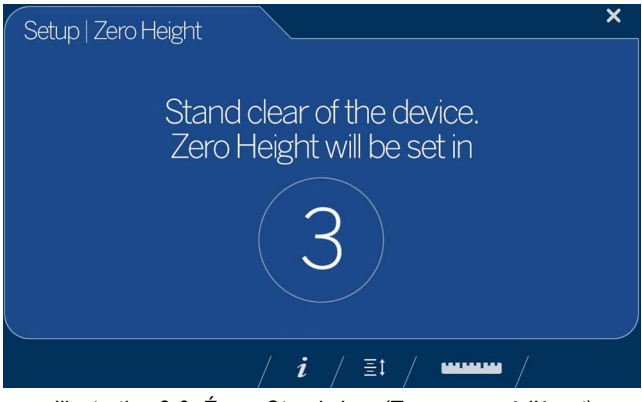

*Illustration 2-9. Écran Stand clear (Tenez-vous à l'écart)*

5. Une fois l'étalonnage de la hauteur zéro terminé, sélectionnez [\(Illustration 3-1 page 11](#page-14-4)).

6. Retirez l'objet d'étalonnage, s'il est utilisé lorsque la base a surface inégale (roulements à billes ou convoyeur). La base est sélectionnée à l'[Étape 1, page 6](#page-9-2).

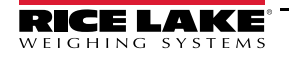

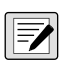

*REMARQUE : Si l'étalonnage de la hauteur zéro échoue, assurez-vous que la zone de dimensionnement est dégagée, que la balance est à niveau et répéter la fonction hauteur zéro.* 

*REMARQUE : En cas d'impossibilité de définir la hauteur zéro, un étalonnage peut s'avérer nécessaire [\(Section 2.0, page 4](#page-7-0)).*

#### <span id="page-11-0"></span>**2.1.4 Zone d'analyse**

La zone d'analyse est la surface que le système utilise pour mesurer les dimensions d'un article. Lors de la configuration, envisagez la surface qu'il faut dégager de tous autres objets et qui sera utilisée pour identifier le mouvement détecté par un opérateur plaçant un article sur la plateforme. Avant que l'unité ne tente de calculer une dimension, la zone d'analyse doit être libre de mouvement par l'opérateur ou d'objets près du dispositif.

Si l'application a permis les objets plats, des articles qui font moins de 1,2" (3 cm) de hauteur, la zone d'analyse dot être aussi grande en longueur et en hauteur que l'objet.

1. Ajustez la zone d'analyse en réglant chacun des quatre points (points tactiles) sur l'écran.

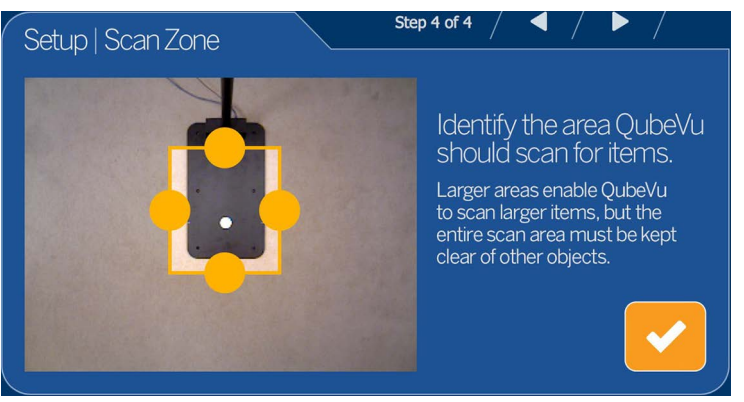

*Illustration 2-10. Zone d'analyse*

2. Lorsque la zone d'analyse est configurée, sélectionnez

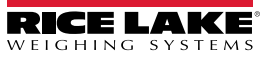

#### <span id="page-12-0"></span>**2.1.5 Certified Settings (Réglages certifiés)**

1. Sélectionnez  $\wedge$  ou  $\vee$  pour choisir entre US Customary (Personnalisé US) et NTEP 19-040A1 pour configurer en pouces puis acceptez.

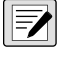

*REMARQUE : Le réglage recommandé est US Customary (barre de support verticale) (pouces) et nécessite une configuration supplémentaire dans QubeVu Manager (voir [Section 7.0, page 33](#page-36-2) pour des informations sur la configuration supplémentaire dans QubeVu Manager).*

*REMARQUE : Pour des informations supplémentaire sur QubeVu Manager, voir le Guide de QubeVu Manager pour l'iDimension Plus (PN 195441).*

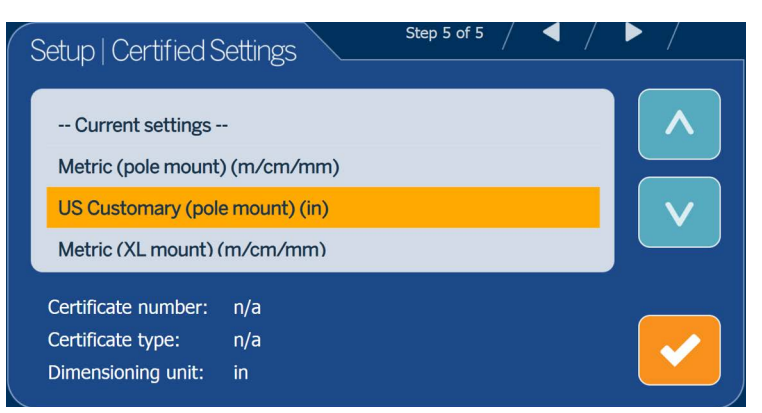

*Illustration 2-11. Certified Settings – US Customary (Réglages certifiés – Personnalisation US)*

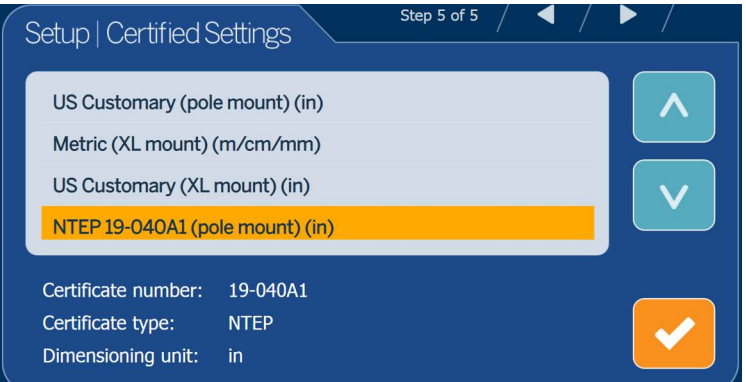

*Illustration 2-12. Certified Settings – NTEP 19-040A1 (Réglages certifiés – NTEP 19-040A1)*

• Si l'option *Metric (pole mount) (m/cm/mm)* (Métrique (barre de support verticale) (m/cm/mm) est sélectionnée, sélectionnez l'incrément de mesure qui sera utilisé : mm, cm ou mètres.

| Setup   Certified Settings                                                                                               |                       | Step 5 of 5 |  |
|----------------------------------------------------------------------------------------------------|-----------------------|-------------|--|
| -- Current settings --<br>Metric (pole mount) (m/cm/mm)<br>US Customary (pole mount) (in)<br>Metric (XL mount) (m/cm/mm) |                       |             |  |
| Certificate number:<br>Certificate type:<br>Dimensioning unit:                                                           | n/a<br>n/a<br>m/cm/mm |             |  |

*Illustration 2-13. Certified Settings – Metric (Réglages certifiés – Métrique)*

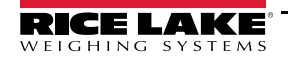

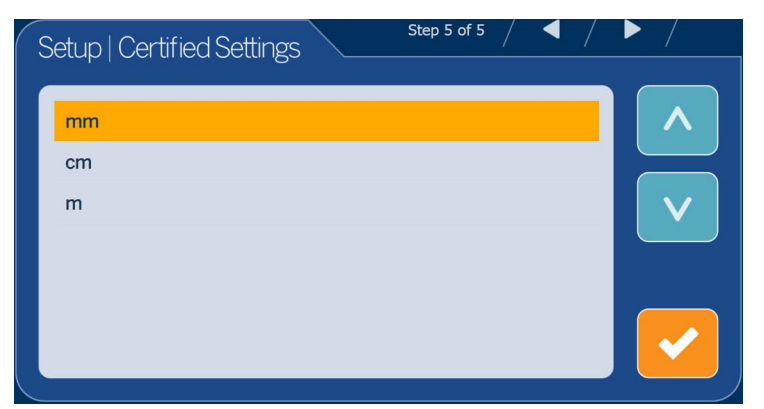

*Illustration 2-14. Certified Settings – mm (Réglages certifiés – mm)*

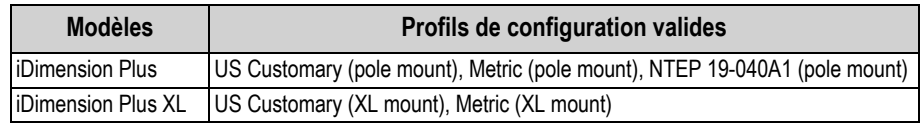

*Tableau 2-1. Profils de configuration valides*

2. Une fois l'assistant de configuration terminé, le système redémarre. Dégagez la plateforme de toute obstruction pour continuer.

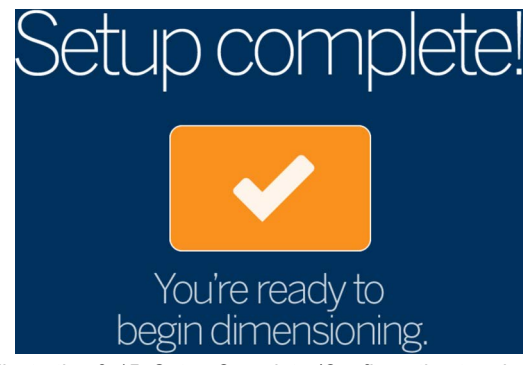

*Illustration 2-15. Setup Complete (Configuration terminée)*

## <span id="page-13-0"></span>**2.2 Étapes suivantes**

L'assistant de configuration est maintenant terminé. Une configuration supplémentaire nécessite une connexion de l'iDimension Plus à un PC depuis une connexion réseau pour accéder à QubeVu Manager.

- 1. Connecter iDimension au réseau ([Section 7.5, page 45](#page-48-1)).
- 2. Configurer les paramètres généraux ([Section 7.4, page 39](#page-42-1)).
- 3. Configurer les paramètres de balance pour la connexion à l'iDimension Plus [\(Section 7.4.2, page 42\)](#page-45-1).
- 4. Configurer le réseau [\(Section 7.5, page 45\)](#page-48-1).
- 5. Configuration de la zone de travail et de la zone d'intérêt ([Section 7.2.2, page 35\)](#page-38-1).
- 6. Étalonnage de la caméra calibration, si nécessaire [\(Section 7.3.1, page 37](#page-40-2)).

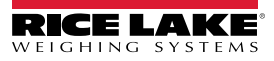

# <span id="page-14-0"></span>**3.0 Écran tactile**

Cette section fournit une vue d'ensemble des indicateurs de l'écran tactile USB iDimension Plus et des instructions de commande.

L'écran tactile USB combine le poids et les dimensions de l'iDimension Plus et la balance en option à visualiser.

L'écran tactile fournit les dimensions, un poids affiché en direct et l'accès de l'opérateur aux commandes au niveau du système.

# <span id="page-14-1"></span>**3.1 Fonctionnement de l'écran tactile**

Une image en direct fournit à l'utilisateur un retour d'informations sur le placement de l'élément et les conditions qui peuvent empêcher le système de mesurer les dimensions, par exemple hors limites. La ligne bleue indique la zone d'analyse définie lors de la configuration initiale.

Le bouton **Power** (Alimentation) de l'écran USB est situé à l'arrière de l'appareil. Le module d'affichage USB pour opérateur peut être configuré dans QubeVu Manager. ; voir le Guide de QubeVu Manager pour l'iDimension Plus (PN 195441).

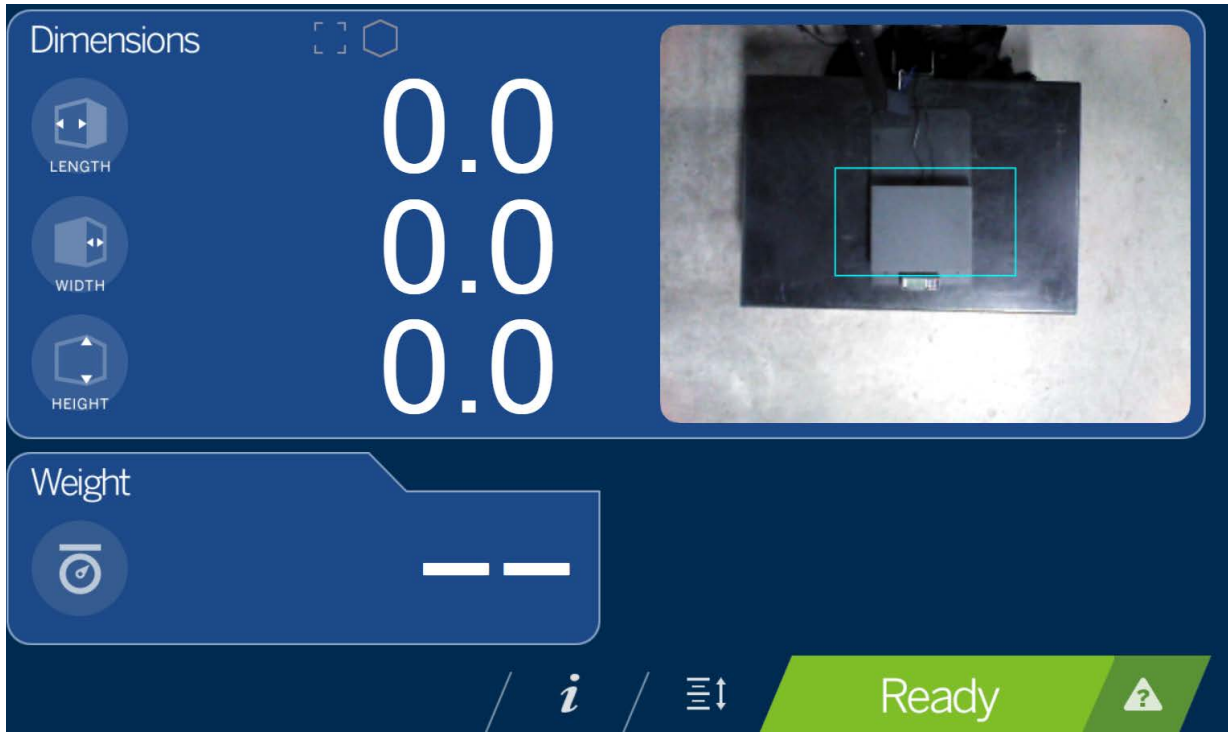

<span id="page-14-4"></span>*Illustration 3-1. Écran tactile*

<span id="page-14-5"></span>Des indicateurs fournissent des informations sur les limites et la forme pour le dimensionnement. Les touches de fonction permettent de gérer l'iDimension Plus via l'écran tactile.

#### <span id="page-14-2"></span>**3.1.1 Image en direct**

La zone de pesée fournit une vue en temps réel de la zone de lecture depuis la tête d'analyse sur l'écran USB. Le cadre bleu sur la [Illustration 3-1](#page-14-5) est la *zone d'analyse* qui est la zone que l'iDimension Plus va mesurer [\(Section 7.1, page 33\)](#page-36-3).

#### <span id="page-14-3"></span>**3.1.2 Indication Hors limites**

L'icône *Hors limites* indique que l'objet n'est pas en dehors de la zone d'analyse. Si l'objet se trouve en dehors de la *zone d'analyse*, un point d'exclamation apparaît avec des flèches indiquant la direction dans laquelle l'objet ne se trouve pas dans la *zone d'analyse*.

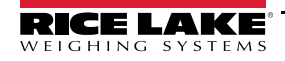

Si les quatre flèches de l'icône *Hors limites* sont éclairées **de les cours** de dimensionnement ne se trouve pas dans la zone de visualisation ou l'article est trop gros. Les flèches à l'intérieur de l'icône *Hors limites* affichent la direction dans laquelle l'élément se trouve en dehors de la *zone d'analyse*.

#### <span id="page-15-0"></span>**3.1.3 Indication de forme**

L'icône d'*indication de forme* indique le type de forme de l'objet à mesurer.

- L'icône *Forme régulière* indique que l'article est mesuré comme une forme régulière et les dimensions sont affichées par incréments de 0,2" ou 0,5 cm.
- L'icône *Forme irrégulière*  $\vert \times \vert$  indique si l'article est dimensionné comme une forme irrégulière et les dimensions sont affichées par incréments de 0,5" ou 0,5 cm.

#### <span id="page-15-1"></span>**3.1.4 Indication d'état**

**Status** (État) indique l'état actuel de l'unité iDimension Plus.

- L'état *Ready* (Prêt) indique que l'appareil est prêt à effectuer une transaction de dimensionnement.
- L'état **Remove** Remove (Retirer) indique qu'une transaction de dimensionnement réussie est terminée.
- L'état *Stopped* (Arrêté) s'affiche lors du redémarrage ou si les appareils nécessitent un redémarrage à partir du menu *Configuration*.
- L'état *Wait* (Attendre) s'affiche brièvement pendant le dimensionnement ou si une intervention de l'utilisateur est requise. Sélectionnez la touche de fonction **Aide** pour voir les commentaires en temps réel du système si l'appareil affiche la condition de démarrage, d'arrêt ou d'attente.

#### <span id="page-15-3"></span><span id="page-15-2"></span>**3.1.5 Touche Aide**

La touche de fonction Aide **Audustic Adminisher** *Issue Review* (Analyse des problèmes).

La touche de fonction **Aide** fournit des informations en temps réel à l'opérateur de l'unité. Fournit des instructions étape par étape sur la façon d'effacer les conditions telles que démarrage, arrêt, attente ou suppression sans objet dans la zone d'analyse.

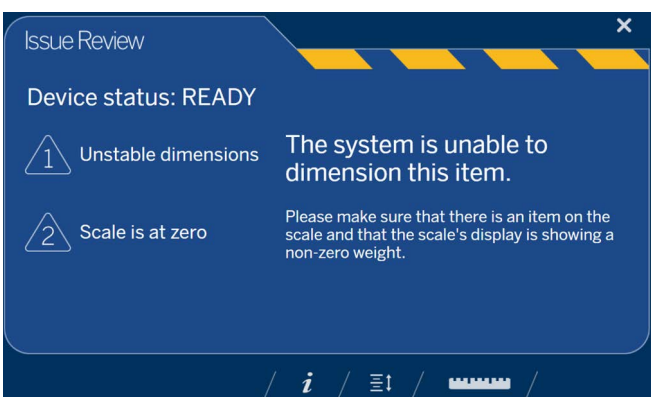

*Illustration 3-2. Analyse des problèmes*

Sélectionnez l'icône de règle **en la maritaine** en bas de l'écran tactile pour revenir à l'écran principal.

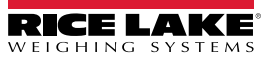

#### <span id="page-16-0"></span>**3.1.6 Touche Hauteur zéro**

La touche de fonction **Hauteur zéro**  $\equiv 1$  permet à l'iDimension Plus de calculer la distance entre la tête d'analyse et la base. La remise à zéro de la hauteur après la configuration initiale n'est nécessaire que si la distance entre la tête d'analyse et la plateforme de mesure change.

*Exemple : Lorsqu'une balance est ajoutée ou supprimée.*

Pour exécuter la fonction *Zero Height* (Hauteur zéro), reportez-vous à la procédure suivante :

1. Sélectionnez le type de base de l'iDimension Plus.

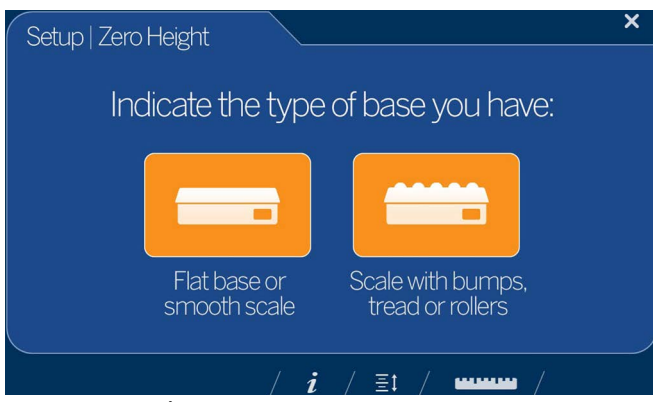

*Illustration 3-3. Écran de sélection de la base pour la hauteur zéro*

- Si la base est une balance à dessus lisse ou sans balance, utilisant uniquement la base de l'iDimension Plus, sélectionnez et passez à l'Etape 3, page 14.
- Si la base a une surface inégale (roulements à billes ou convoyeur) n'utilisant pas la base de l'iDimension Plus, sélectionnez **puis passez à l['Étape 2](#page-16-1).**
- <span id="page-16-1"></span>2. Placez l'objet d'étalonnage sur la balance puis sélectionnez

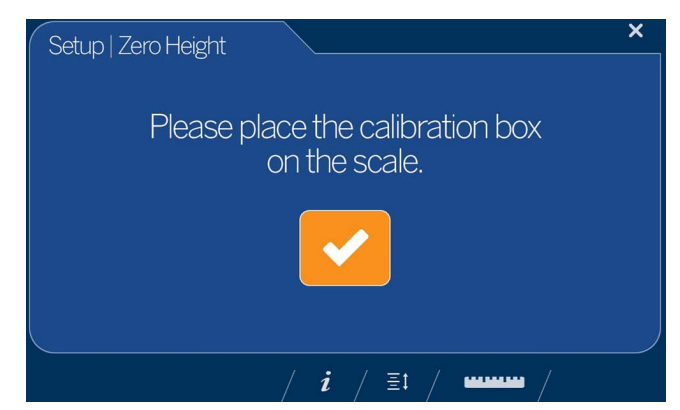

*Illustration 3-4. Écran Place Calibration Box (Placer la boîte d'étalonnage)*

<span id="page-17-0"></span>3. Assurez-vous qu'il n'y a pas d'autres objets sur la plateforme, puis sélectionnez .

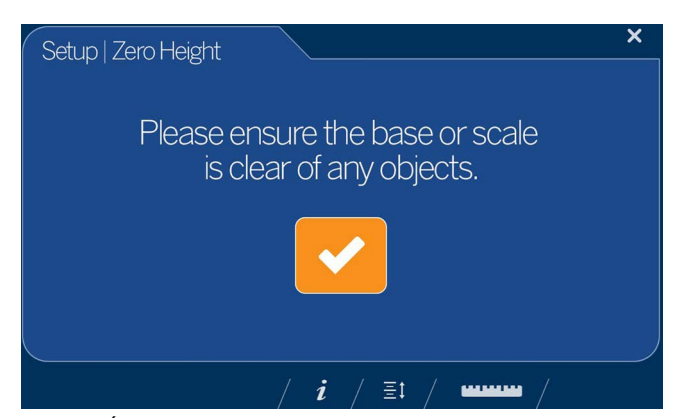

*Illustration 3-5. Écran Ensure Base is Clear (S'assurer que la base est dégagée)*

₹

*REMARQUE : Il est important de maintenir la base de la balance ou de l'iDimension Plus dégagée et sans obstacles pendant l'étalonnage de la hauteur zéro pour définir la hauteur zéro avec précision.*

4. Tenez-vous à l'écart de l'unité jusqu'à la fin du compte à rebours.

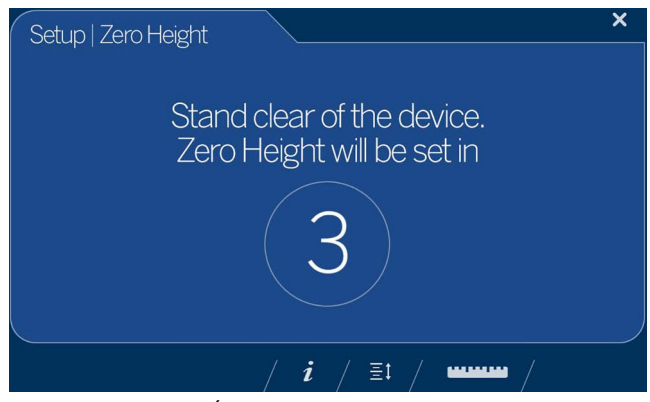

*Illustration 3-6. Écran Stand clear (Tenez-vous à l'écart)*

- 5. Une fois l'étalonnage de la hauteur zéro terminé, sélectionnez . L'affichage retourne à l'*écran tactile* ([Illustration 3-1 page 11\)](#page-14-5).
- 6. Retirez l'objet d'étalonnage.

*REMARQUE : Si l'étalonnage de la hauteur zéro échoue, assurez-vous que la zone de dimensionnement est dégagée,*  ₹ *que la balance est à niveau et répétez la fonction hauteur zéro.* 

*En cas d'impossibilité de définir la hauteur zéro, un étalonnage peut s'avérer nécessaire [\(Section 2.0, page 4\)](#page-7-2).*

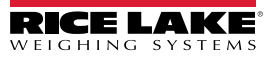

#### **Touche Configuration Menu (Menu de configuration)**

La touche de fonction **Configuration Menu** (Menu de configuration) **349** affiche le **Configuration Menu**. Le **Configuration** 

*Menu* (Menu de configuration) offre plus d'options de configuration si l'opérateur y accède via l'écran tactile que via un PC.

Les options permettent des déploiements autonomes. Toutes les options sont disponibles dans le menu Admin Tools (Outils d'administration). Voir le Guide de QubeVu Manager pour l'iDimension Plus (PN 195441) pour des informations supplémentaires sur les *outils d'administration*.

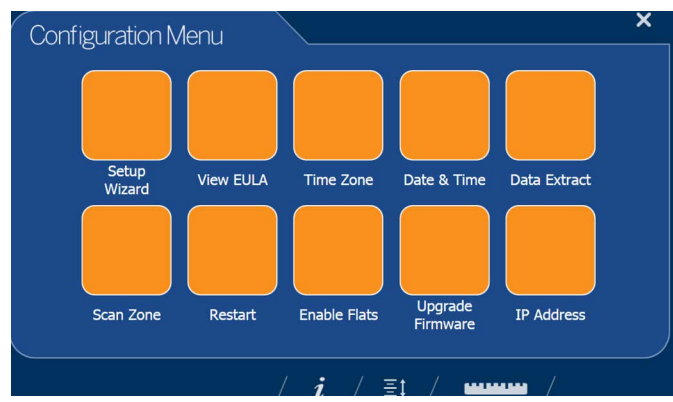

<span id="page-18-0"></span>*Illustration 3-7. Menu Configuration*

#### **Touche Menu d'inspection**

La touche de fonction **Menu Inspection et permet d'accéder au menu Weight and Measures Inspector** (Inspecteur des poids et mesures).

| Inspection                  |                                                                  |                                |            |  |
|-----------------------------|------------------------------------------------------------------|--------------------------------|------------|--|
| Certification<br>Change Log | Transaction<br>Log                                               |                                |            |  |
|                             |                                                                  |                                |            |  |
|                             |                                                                  | $\boldsymbol{i}$<br>$\equiv$ t | <b>WWW</b> |  |
|                             | $\mathbf{u}$ $\mathbf{u}$ $\mathbf{u}$ $\mathbf{v}$ $\mathbf{v}$ | $\mathbf{r}$                   | $\cdot$ .  |  |

*Illustration 3-8. Menu Inspection*

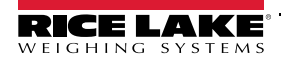

# <span id="page-19-3"></span><span id="page-19-0"></span>**4.0 Menu Configuration**

<span id="page-19-2"></span>Cette section offre une vue d'ensemble des instructions du menu de configuration de l'iDimension Plus.

## <span id="page-19-1"></span>**4.1 Accéder au Menu Configuration**

Pour accéder au *Configuration Menu* (Menu configuration), appliquez la procédure suivante :

- 1. Sélectionnez la touche de fonction **Informations sur le dispositif** i située en bas de l'écran [\(Illustration 3-1 page 11\)](#page-14-4).
- 2. Le menu *Device Info* (Informations sur le dispositif) s'affiche. Pour les *Device Info* (informations sur le dispositif), voir la [Section 4.2 page 22.](#page-25-1)

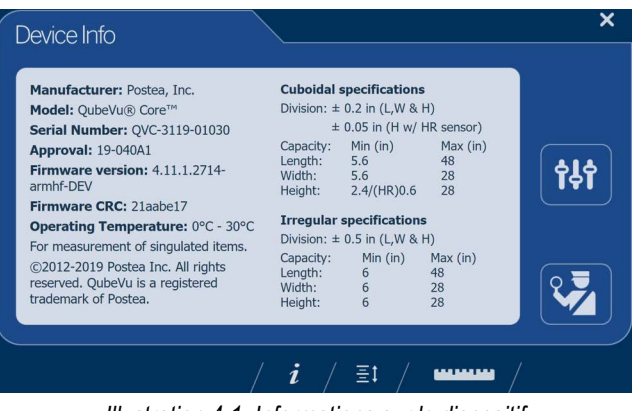

*Illustration 4-1. Informations sur le dispositif*

- 3. Sélectionnez la touche de fonction **Configuration** dans le menu *Device Info*.
- 4. Le *Configuration Menu* (Menu de configuration) s'affiche. Pour plus d'informations sur le *Configuration Menu* (Menu de configuration), voir la [Section 4.2.1 page 22](#page-25-2).

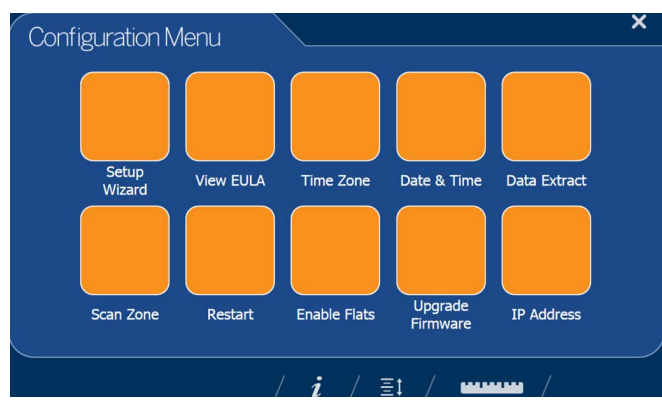

*Illustration 4-2. Menu Configuration*

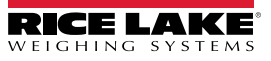

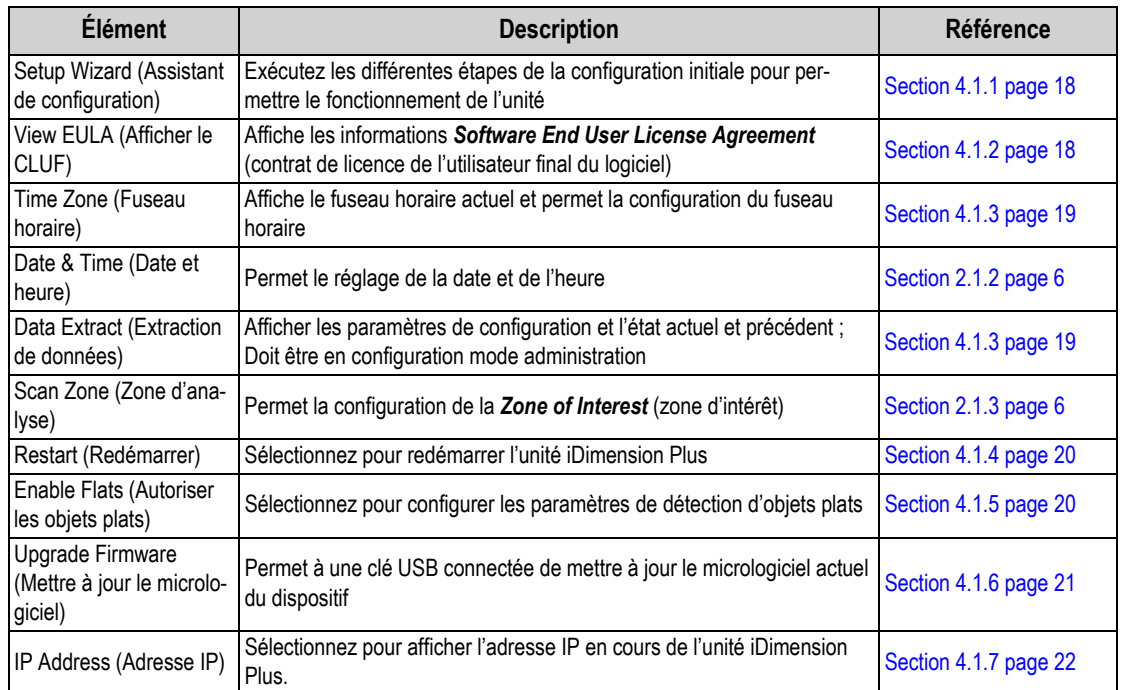

*Tableau 4-1. Touches du Configuration Menu (Menu de configuration)*

#### <span id="page-21-0"></span>**4.1.1 Setup Wizard (Assistant de configuration)**

Le **Setup Wizard** (Assistant de configuration) s'affiche lors du montage et de la mise sous tension initiale. Si le **Setup Wizard** (Assistant de configuration) ne s'affiche pas, voyez la [Section 2.1 page 4.](#page-7-3)

Sélectionnez **Setup Wizard** (Assistant de configuration) pour parcourir automatiquement les informations suivantes.

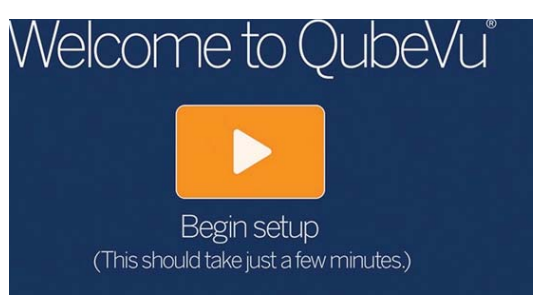

*Illustration 4-3. Lancer l'assistant de configuration*

#### <span id="page-21-1"></span>**4.1.2 View EULA (Afficher le CLUF)**

Le bouton **View EULA** affiche le *Software End User License Agreement* (contrat de licence de l'utilisateur final du logiciel).

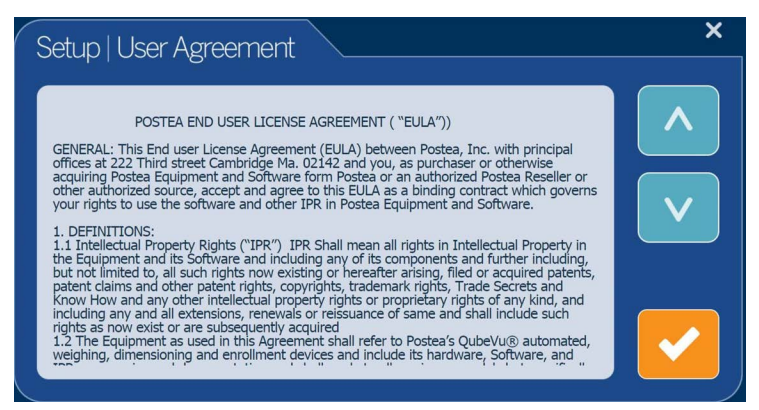

*Illustration 4-4. Contrat de licence de l'utilisateur final*

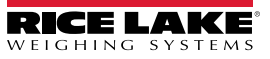

#### <span id="page-22-1"></span><span id="page-22-0"></span>**4.1.3 Data Extract (Extraction de données)**

Si *Long Terms Store* (Stockage à long terme) et *Daily Extract* (Extraction journalière) sont activés par l'administrateur système, l'opérateur peut visualiser les paramètres de configuration et l'état actuel/historique. Tous les paramètres sont configurés en mode administrateur de QubeVu Manager.

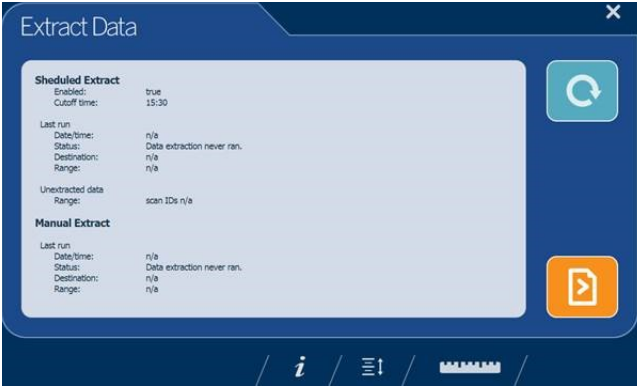

*Illustration 4-5. Data Extract (Extraction de données)*

- 1. Sélectionnez  $\bullet$  pour actualiser.
- 2. Sélectionnez  $\sum$  pour effectuer une exportation manuelle.
- 3. Sélectionnez l'icône de la règle **pour le maissant de la pour revenir au mode de fonctionnement normal.**

#### <span id="page-23-0"></span>**4.1.4 Restart (Redémarrer)**

Sélectionnez **Restart** (Redémarrer) pour confirmation avant de redémarrage du dispositif. Sélectionnez **pour confirmer** 

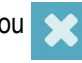

ou **could** pour annuler le processus.

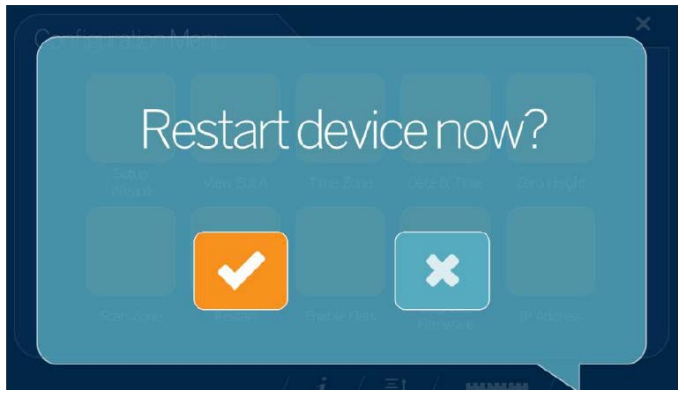

*Illustration 4-6. Restart (Redémarrer)*

#### <span id="page-23-2"></span><span id="page-23-1"></span>**4.1.5 Enable Flats (Autoriser les objets plats)**

Les objets plats sont des objets dont la hauteur est inférieure au réglage de hauteur minimum de 3 cm ou 1,2". Ce paramètre est désactivé par défaut.

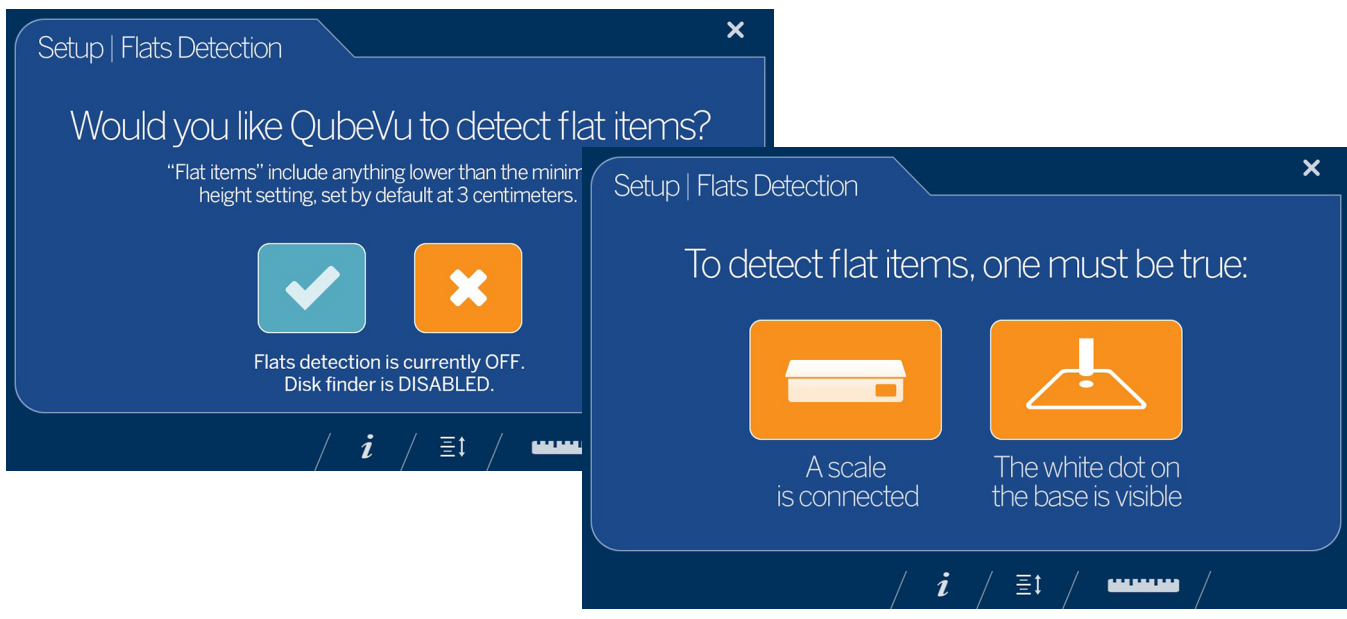

*Illustration 4-7. Détection des objets plats*

- 1. Sélectionnez **Enable Flats** (Autoriser les objets plats) pour accéder à *Setup* (Configuration).
- 

2. Sélectionnez pour activer la détection des objets plats.

3. La détection des objets plats nécessite soit qu'une balance soit connectée à iDimension Plus, soit que le point blanc sur la base soit visible.

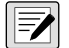

*REMARQUE : Si la détection des objets plats est activée, la sélection de la désactive.*

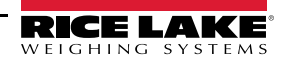

#### <span id="page-24-0"></span>**4.1.6 Upgrade Firmware (Mettre à jour le micrologiciel)**

Le micrologiciel mis à jour peut être disponible sur **[www.ricelake.com](http://www.ricelake.com/)**. Lors de la mise à jour de l'unité, la version du micrologiciel doit être téléchargée sur une clé USB.

- 1. Sélectionnez **Upgrade Firmware** (Mettre à jour le micrologiciel).
- 2. Connectez la clé USB au port USB de l'iDimension Plus. Sélectionnez pour continuer.
- 3. Les fichiers de mise à niveau du micrologiciel contenus sur la clé USB s'affichent.
- 4. Sélectionnez la mise à niveau du micrologiciel requise. Sélectionnez pour continuer.

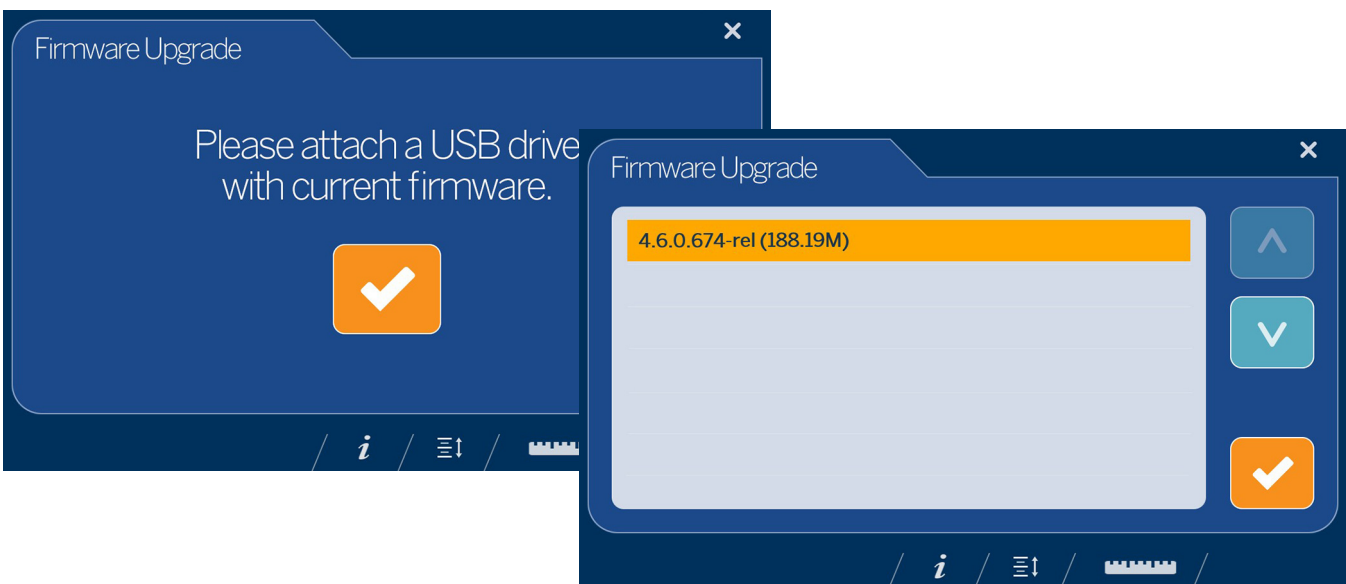

*Illustration 4-8. Connectez la clé USB pour mettre à jour le micrologiciel*

*REMARQUE : La mise à jour du micrologiciel est copiée du lecteur USB vers l'iDimension Plus. La somme de contrôle du*  ₹ *fichier est utilisée pour valider le fichier.*

Uploading firmware. Please do not interrupt QubeVu during the upload process.

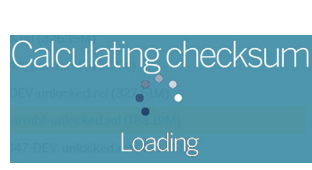

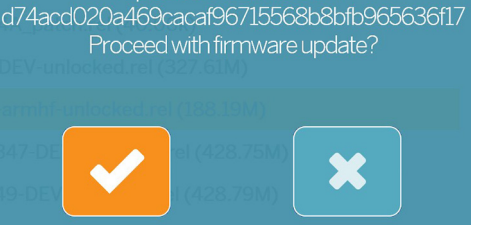

Uploaded file checksum:

**Téléchargement du micrologiciel Calcul de la somme de contrôle Somme de contrôle du fichier téléchargé**

*Illustration 4-9. Messages de téléchargement du micrologiciel*

5. Sélectionnez à l'apparition du message *Uploaded file checksum* (Somme de contrôle du fichier téléchargé) pour procéder à la mise à niveau. Le processus de mise à jour prend quelques minutes. N'interrompez pas le processus. L'iDimension Plus redémarre à la fin.

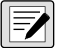

*REMARQUE : Sélectionnez pour annuler le processus.* 

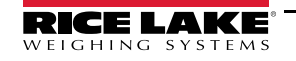

#### <span id="page-25-0"></span>**4.1.7 IP Address (Adresse IP)**

L'adresse IP affiche l'adresse IP actuelle définie par l'administrateur système ou le réseau. Utilisez l'adresse IP affichée pour configurer le port réseau afin d'accéder au logiciel d'administration QubeVu Manager pour l'installation et la configuration complètes du système.

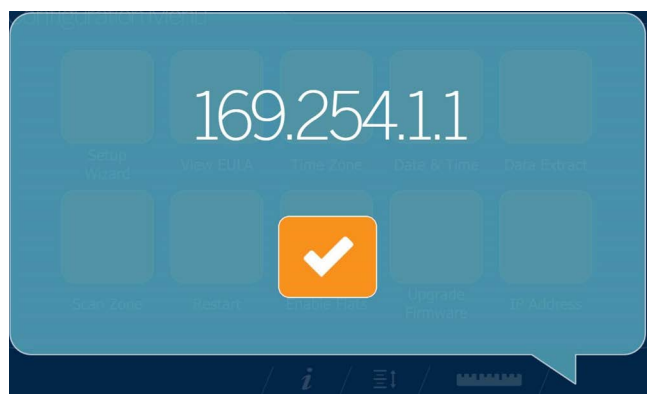

*Illustration 4-10. IP Address (Adresse IP)*

# <span id="page-25-1"></span>**4.2 Informations sur le dispositif**

Permet à un inspecteur des poids et mesures d'accéder à des informations importantes sur le dispositif.

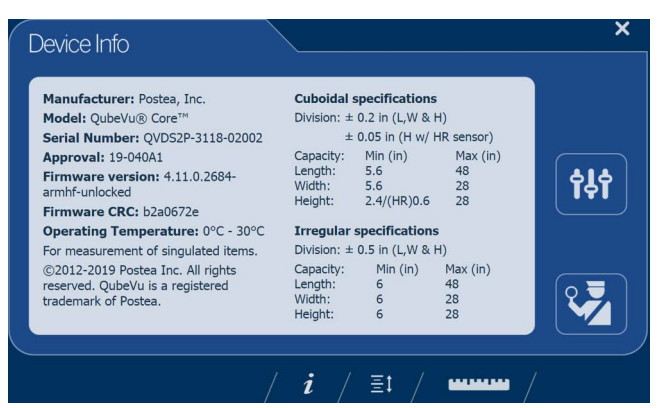

*Illustration 4-11. Onglet des informations QubeVu sur le dispositif pour l'inspecteur*

Sélectionnez l'icône de règle **pour retourner** au mode de fonctionnement normal.

#### <span id="page-25-2"></span>**4.2.1 Touche d'informations sur le dispositif**

La touche de fonction *Informations sur le dispositif i* affiche le menu *Device Info* (Informations sur le dispositif).

Appuyez sur *i* pour accéder au menu *Device Info* sur l'écran tactile USB. Le menu permet d'accéder au menu *Inspection* des poids et mesures et au menu *Configuration* pour la configuration des fonctions utilisateur standard ([Section 3.1.5 page 12](#page-15-3)).

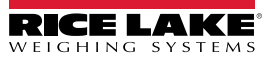

#### <span id="page-26-0"></span>**4.2.2 Poids et mesures**

Homologué pour un usage réglementé des appareils commerciaux utilisant un audit métrologique de catégorie 3, cet écran doit être accessible par un inspecteur local des poids et mesures.

Dans le menu *Device Info* (Informations sur le dispositif), sélectionnez le bouton **Inspection** .

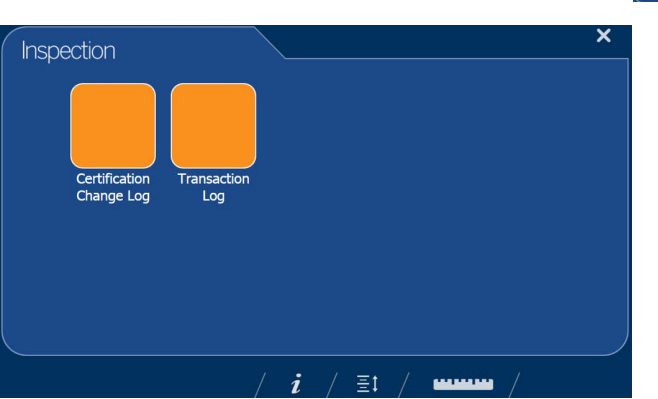

# *Illustration 4-12. Menu Inspection* **Journal des changements de certification**

Le *Certification Change Log*(journal des changements de certification) est un journal des changements de configuration et d'étalonnage pour les inspecteurs des poids et mesures.

| Date            | # Type | <b>Name</b>                            | Old      | <b>New</b>                              |  |
|-----------------|--------|----------------------------------------|----------|-----------------------------------------|--|
| 26Jul2019 13:38 |        | 203 CONFIG CertifiedDivision           | 5        | 0.2                                     |  |
| 26Jul2019 13:38 |        | 203 CONFIG CertificateNo               |          | 19-040A1                                |  |
| 26Jul2019 13:38 |        | 203 CONFIG DimUnits                    | mm       | in.                                     |  |
| 26Jul2019 13:38 |        | 203 CONFIG CertificateTvpe             |          | <b>NTFP</b>                             |  |
| 26Jul2019 13:38 |        | 203 CONFIG CertifiedOperationNote      |          | For<br>measurement c<br>singulated item |  |
| 26Jul2019 13:38 |        | 203 CONFIG CertifiedCuboid             | false    | true                                    |  |
| 26Jul2019 13:38 |        | 203 CONFIG CertifiedIrregular          | false    | true                                    |  |
| 26Jul2019 13:38 |        | 203 CONFIG CertifiedMaxLengthIrregular | 1200     | 48                                      |  |
| 26Jul2019 13:38 |        | 203 CONFIG CertifiedMaxWidthIrregular  | 700      | 28                                      |  |
| 26Jul2019 13:38 |        | 203 CONFIG CertifiedMaxHeightIrregular | 700      | 28                                      |  |
| 26Jul2019 13:38 |        | 203 CONFIG CertifiedMinLengthIrregular | 40       | 6                                       |  |
| 26Jul2019 13:38 |        | 203 CONFIG CertifiedMinWidthIrregular  | 40       | 6                                       |  |
| 26Jul2019 13:38 |        | 203 CONFIG CertifiedMinHeightIrregular | $\Omega$ | 6                                       |  |
| 26Jul2019 13:38 |        | 203 CONFIG CertifiedDivisionIrregular  | 5        | 0.5                                     |  |

*Illustration 4-13. Certification Change Log (Journal des changements de certification)*

- Sélectionnez les flèches  $\Delta$  ou  $\nabla$  pour faire défiler le journal vers le haut.
- Sélectionnez l'icône de la règle **produit de la pour revenir au mode de fonctionnement normal.**
- Sélectionnez pour retourner à l'écran précédent.

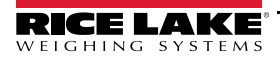

#### **Journal des transactions**

Pour des applications spécifiques et des homologations internationales, l'audit métrologique de stockage à long terme doit être configuré dans l'onglet *Measurement Settings* (Paramètres de mesure) de QubeVu Manager. S'il n'est pas configuré, le message *No LTS data is available* (Aucune donnée LTS n'est disponible) s'affiche.

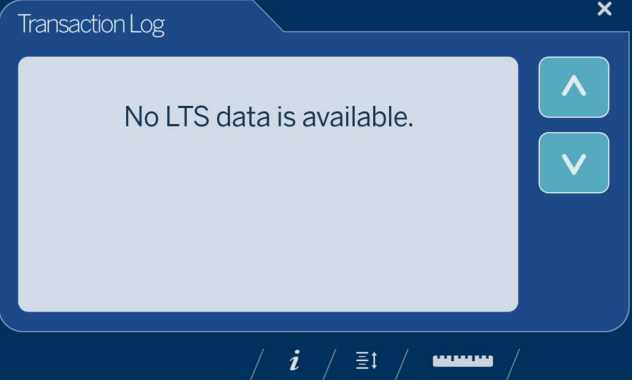

*Illustration 4-14. Journal des transactions*

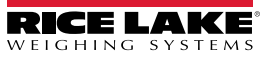

# <span id="page-28-0"></span>**5.0 Utilisation et fonctionnement**

Pour des informations relatives à l'utilisation et au fonctionnement, voir la procédure suivante :

## <span id="page-28-1"></span>**5.1 Fonctions de mesure**

Lorsqu'il rapporte la dimension d'un article, le dispositif définit la longueur, la largeur et la hauteur de la manière suivante :

- Longueur la plus longue des deux mesures horizontales
- Largeur la plus courte des deux mesures horizontales
- Hauteur la mesure verticale

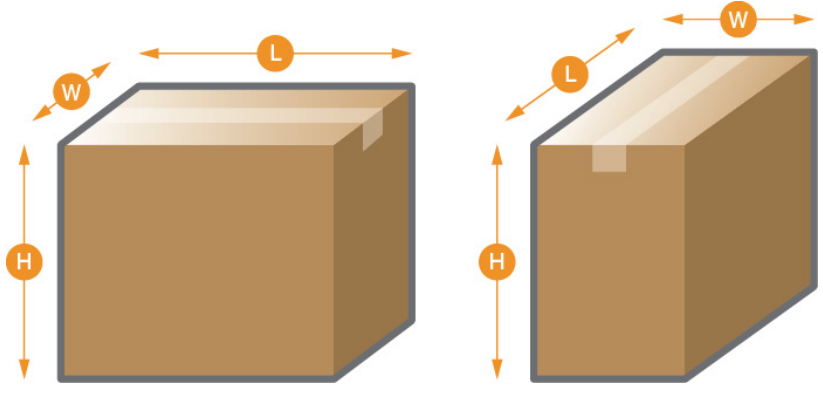

*Illustration 5-1. Mesure d'objets*

La série iDimension a été testée et homologuée avec une précision certifiée par le NTEP de ±0.2" sur les articles de forme irrégulière et de ±0,5" sur des objets de forme irrégulière ([Tableau 5-1](#page-28-2) et [Tableau 5-2](#page-28-3)).

| <b>Mesure</b> | <b>Minimum</b><br>(pouces) | <b>Maximum</b><br>(pouces) | <b>Division</b><br>(pouces) |
|---------------|----------------------------|----------------------------|-----------------------------|
| Longueur      | $5,6$ po                   | 48 po                      | 0.2 <sub>po</sub>           |
| Largeur       | 5.6 <sub>po</sub>          | 28 <sub>po</sub>           | 0.2 <sub>po</sub>           |
| Hauteur       | 2.4 <sub>po</sub>          | 28 <sub>po</sub>           | $0,2$ po                    |

*Tableau 5-1. Plages de mesure certifiées par le NTEP - Cuboïde*

<span id="page-28-2"></span>

| <b>Mesure</b> | <b>Minimum</b><br>(pouces) | <b>Maximum</b><br>(pouces) | <b>Division</b><br>(pouces) |
|---------------|----------------------------|----------------------------|-----------------------------|
| Longueur      | 6 po                       | 48 po                      | 0.5 <sub>po</sub>           |
| Largeur       | 6 po                       | 28 <sub>po</sub>           | 0.5 <sub>po</sub>           |
| Hauteur       | 6 po                       | 28 <sub>po</sub>           | $0,5$ po                    |

*Tableau 5-2. Plages de mesure certifiées par le NTEP - Irrégulière*

<span id="page-28-3"></span>*REMARQUE : Les capacités minimale et maximale certifiées par le NTEP ne reflètent pas les spécifications de performances certifiées non-NTEP. Pour plus de détails, contactez Rice Lake Weighing Systems.*

Les tailles maximales définies dans [Tableau 5-1](#page-28-2) et [Tableau 5-2](#page-28-3) ne représente pas la taille d'objet la plus grande qui peut être mesurée.

> *Exemple : Si la largeur et la hauteur des objets est approximativement de 12 po, la longueur maximale pourrait être de 54 po.*

Lorsqu'une balance est utilisée sur la plaque de base, elle réduit la taille d'objet maximale disponible, car elle réduit les distances entre la tête de lecture et la plaque de base.

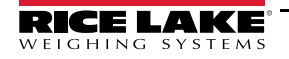

#### <span id="page-29-0"></span>**5.1.1 Objets plats**

Pour mesurer les dimensions d'objets de hauteur inférieure à 1,2 po, activez la fonction *Enable Flats* (Autoriser les objets plats) dans le *Configuration Menu* ([Section 4.1.3 page 19](#page-22-1)). Une fois cette fonction activée, le dispositif invitera à utiliser la balance connectée ou le cercle de détection des objets plats sur la plateforme.

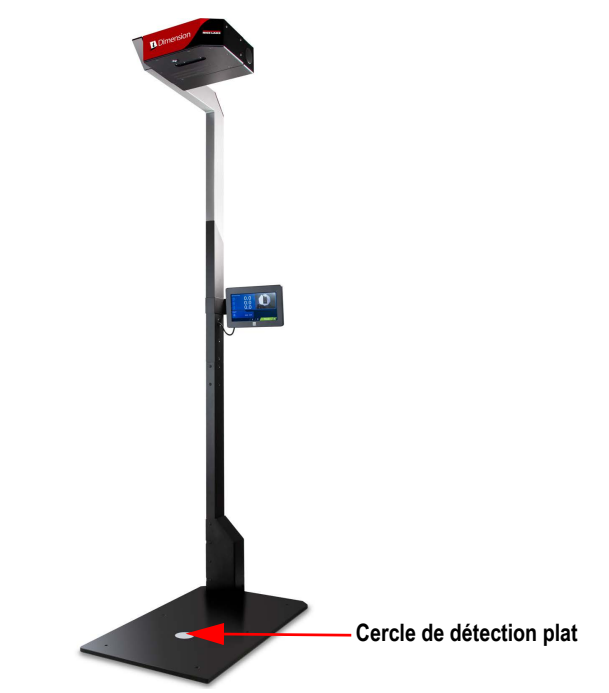

*Illustration 5-2. Cercle de détection plat*

#### <span id="page-29-3"></span><span id="page-29-1"></span>**5.1.2 Types d'objets**

L'iDimension Plus est configuré en usine pour mesurer les dimensions aussi bien de cubes (rectangulaires) que d'objets de forme irrégulière. Les objets de forme irrégulière sont mesurés comme des rectangles autour de la forme.

Voir [Tableau 5-3](#page-29-2) pour un exemple de la façon dont les formes sont mesurées par l'iDimension Plus et les différents types de formes mesurés.

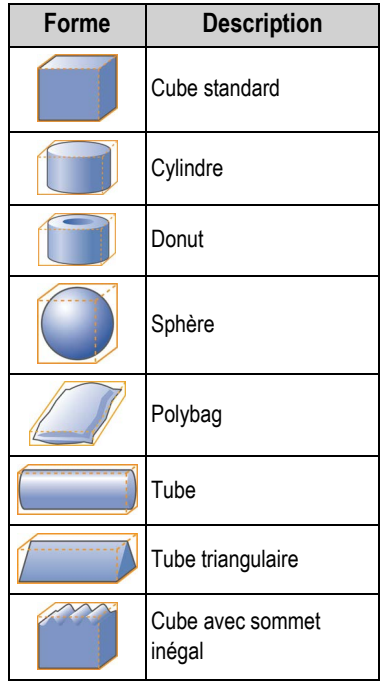

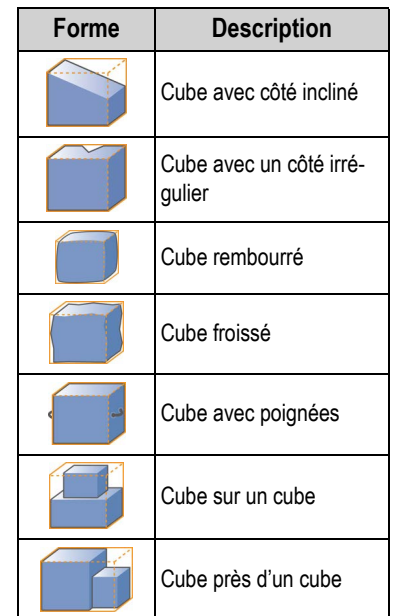

<span id="page-29-2"></span>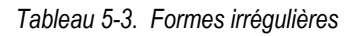

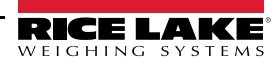

#### **Placement des articles**

Pour de meilleurs résultats, placez l'article au centre sous la tête de lecture. Si la *zone d'intérêt* ou la *zone de travail* sont configurées trop petites, il peut y avoir des erreurs [\(Section 7.2 page 34](#page-37-2)).

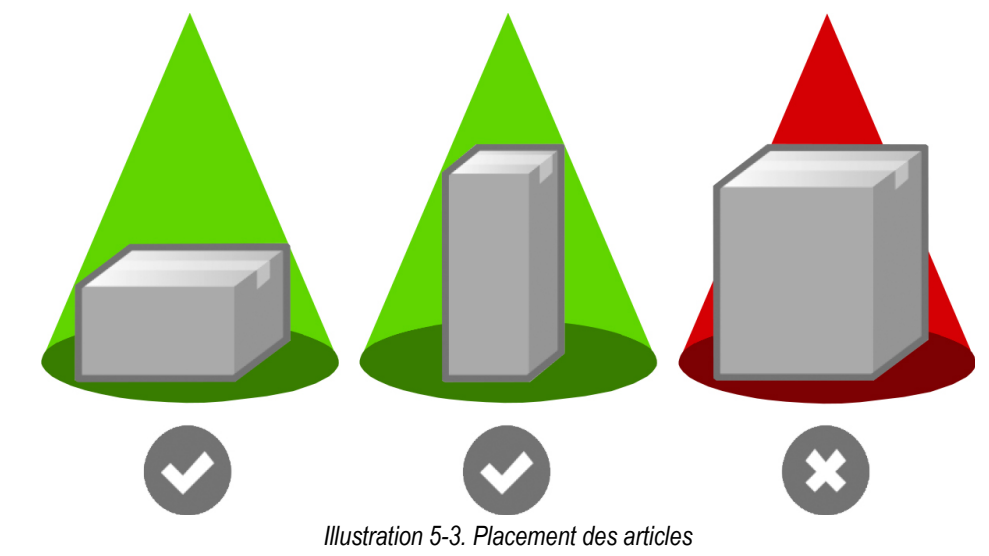

La taille maximale d'un article à mesurer varie en fonction du champ d'exploration de la caméra.

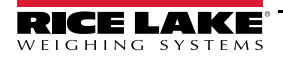

# <span id="page-31-2"></span><span id="page-31-0"></span>**6.0 Effectuer une mesure**

Cette section est une présentation générale de la façon d'effectuer une mesure.

## <span id="page-31-1"></span>**6.1 Détection automatique de paquet**

1. Pour effectuer une mesure, l'iDimension Plus doit à l'état *Ready* (Prêt) et la balance, si elle est utilisée, doit être au poids zéro.

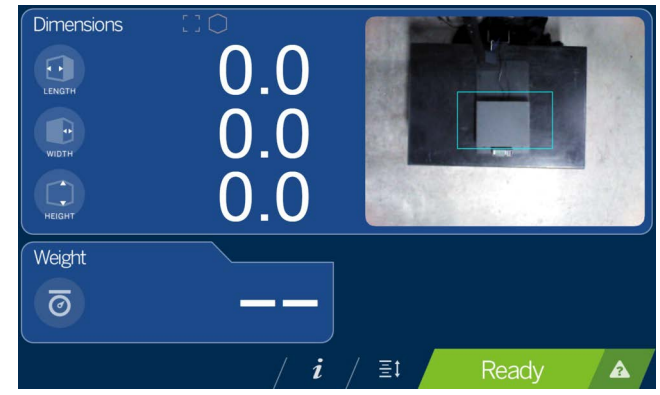

*Illustration 6-1. État Ready (Prêt)*

2. Placez l'objet à l'intérieur de la *Zone d'intérêt*. Une fois que la balance se sera stabilisée et qu'il n'y aura plus aucun mouvement dans la *zone de travail*, l'iDmension Plus fournira les dimensions, le poids et l'image du paquet avec un encadré de délimitation bleu représentant les mesures affichées.

*REMARQUE : Pour permettre le mode de déclenchement manuel, branchez un lecteur de codes-barres disponible en option ou utilisez un logiciel tiers pour déclencher un dimensionnement.*

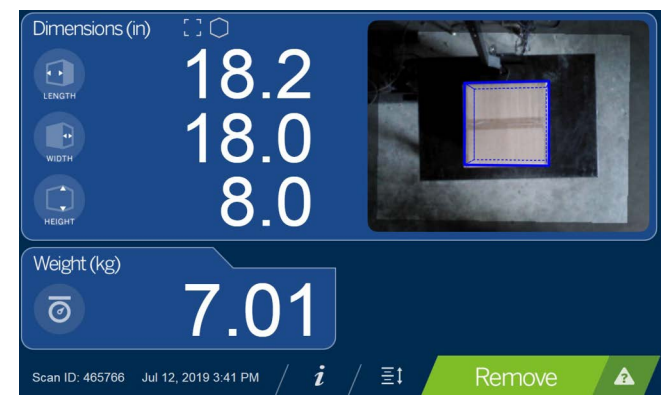

*Illustration 6-2. Zone d'intérêt*

*REMARQUE : Si l'encadré de délimitation indique une mesure médiocre en raison d'une erreur de l'opérateur ou d'une erreur de positionnement, retirez le paquet. L'iDimension Plus retournera à l'état Prêt. Répétez la mise en place de l'article.*

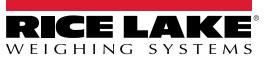

 $|\mathbf{z}|$ 

 $\boxed{7}$ 

3. Retirez l'objet. Le système retourne à l'état *Ready* (Prêt).

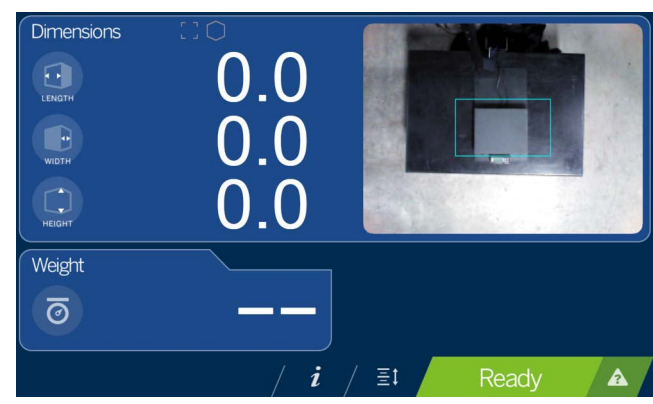

*Illustration 6-3. État Ready (Prêt)*

4. Si le système ne retourne pas à l'état prêt, sélectionnez la fonction **Aide** sur l'écran USB et suivez les instructions pour remettre l'iDimension Plus à l'état *Ready* **(Prêt).**

#### **Articles hors limites**

Si vous essayez de mesurer un objet qui est trop volumineux pour le champ d'exploration du système, le système fournira une indication de dépassement des limites, et utilisera l'indicateur de dépassement des limites pour déterminer si un repositionnement est nécessaire.

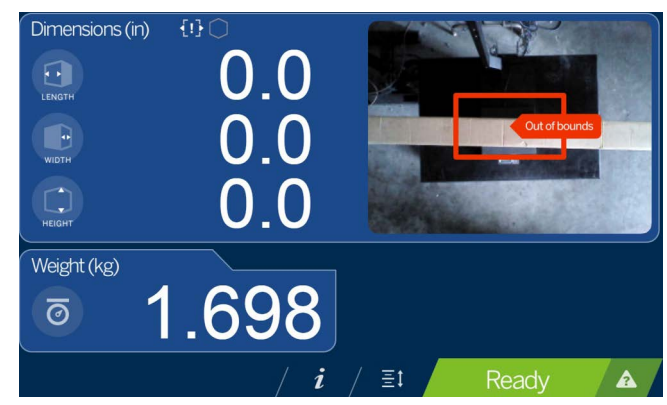

*Illustration 6-4. Cercle de détection d'objet plat Out of bounds (Hors limites)*

 *REMARQUE : Voir [Section 4.1.3 page 19](#page-22-1) pour ajuster la zone d'analyse.*

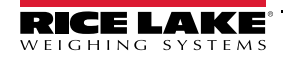

## <span id="page-33-0"></span>**6.2 Connexion au réseau**

Cette section offre une vue d'ensemble de la connexion au réseau et de la configuration de l'iDimension Plus.

#### <span id="page-33-1"></span>**6.2.1 Connexion**

La configuration de l'iDimension Plus utilise le micrologiciel incorporé, QubeVu Manager, auquel on accède via une adresse IP sur une connexion Ethernet câblé par le biais d'un navigateur Web. La valeur par défaut du système est définie sur Dynamic Control Host Protocol (DCHP).

#### **Connexion directe**

Pour vous connecter directement au réseau, consultez les informations suivantes :

- 1. Connectez le câble Ethernet à l'arrière de l'iDimension Plus et au port RFJ-45 du PC.
- 2. Ouvrez un navigateur Web ; Google Chrome est recommandé.
- 3. Saisissez l'adresse IP par défaut : 169.254.1.1 dans le navigateur. *QubeVu Manager* s'affiche.

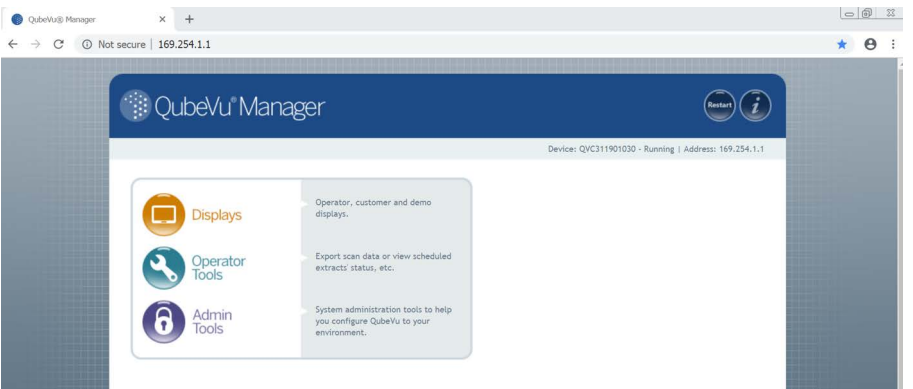

*Illustration 6-5. QubeVu Manager*

#### **Connexion réseau DCHP**

Pour vous connecter via DCHP, consultez les informations suivantes :

- 1. Connectez le câble Ethernet à l'arrière de l'iDimension Plus et au réseau.
- 2. Mettez sous tension l'iDimension Plus.
- 3. Le réseau attribue une adresse IP.
- 4. Pour identifier l'adresse IP attribuée depuis l'écran tactile, sélectionnez la touche de fonction **Informations sur le**  dispositif i
- 5. Depuis le menu *Information*, sélectionnez la touche de fonction **Configuration Menu** (Menu Configuration) pour accéder au menu de configuration.
- 6. Sélectionnez le bouton **IP Address** et notez l'adresse IP.
- 7. Ouvrez un navigateur Web. Google Chrome est le navigateur Web recommandé. Saisissez l'adresse IP dans le navigateur Web, le menu QubeVu Manager s'affiche.

Voir [Section 7.5 page 45](#page-48-1) pour les paramètres avancés de l'adaptateur réseau.

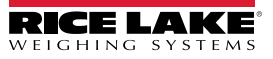

## <span id="page-34-0"></span>**6.3 Menu Admin Tools (Outils d'administration)**

*Admin Tools* (Outils d'administration) sont utilisés pour configurer, étalonner, définir, mettre à jour, sauvegarder et établir des diagnostics sur le système.

Pour accéder au menu *Admin Tools*, procédez de la manière suivante :

- 1. Sur la page d'accueil de QubeVu, sélectionnez **(a)** Admin pour vous connecter.
- 2. Le nom d'utilisateur par défaut est **admin** et le mot de passe par défaut est **password**.
- 3. Sélectionnez l'outil souhaité dans le menu *Admin Tools* (Outils d'administration).

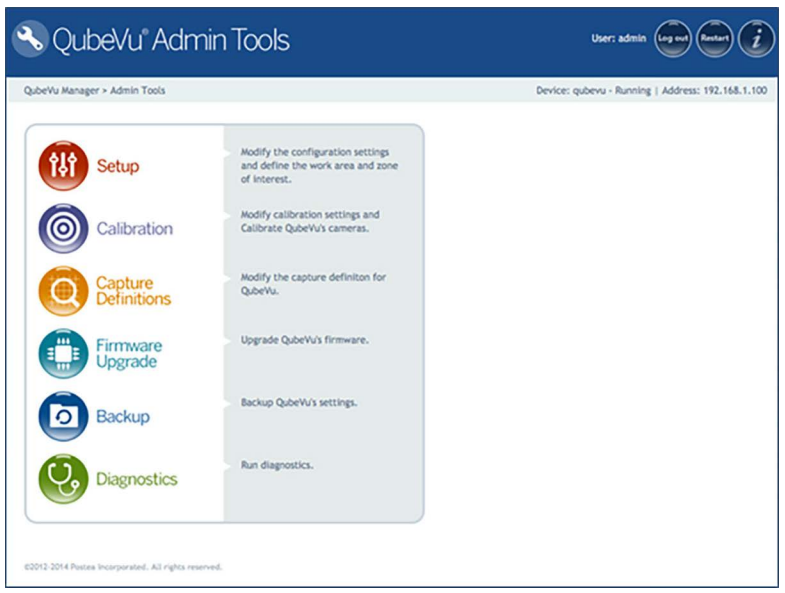

*Illustration 6-6. Menu Admin Tools (Outils d'administration)*

| Paramètre                                               | <b>Description</b>                                                                                                    |
|---------------------------------------------------------|----------------------------------------------------------------------------------------------------|
| Setup<br>(Configuration)                                | Paramètres de configuration, définir Zone de travail et Zone d'intérêt (Section 4.0 page 16)                                       |
| Calibration<br>(Étalonnage)                             | Paramètres d'étalonnage, étalonner caméras, heure et date, extraction de données et stockage à long terme<br>(Section 7.2 page 34) |
| Capture Defini-<br>tions (Capturer<br>définitions)      | Capturer des définitions pour QubeVu (Section 8.0 page 47)                                                                         |
| Firmware Upgrade<br>(Mettre à jour le<br>micrologiciel) | Mise à jour du micrologiciel (Section 8.2 page 51)                                                                                 |
| Backup (Sauve-<br>garde de secours)                     | Sauvegarder et restaurer les réglages (Guide de QubeVu Manager pour l'iDimension Plus (PN 195441)).                                |
| Diagnostics                                             | Paramétrages des diagnostics (Section 8.1 page 47)                                                                                 |

*Tableau 6-1. Admin Tools (Outils d'administration)*

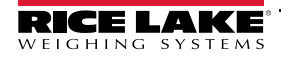

#### <span id="page-35-0"></span>**6.3.1 Touches Edit/Cancel/Save (Modifier/Annuler/Enregistrer)**

Quand elles sont dans le menu *Admin Tools* (Outils d'administration), sur la droite de l'écran, les touches **Edit** (Modifier), **Cancel** (Annuler) et **Save** (Enregistrer) sont actives.

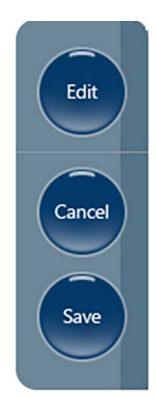

*Illustration 6-7. Touches Edit/Cancel/Save (Modifier/Annuler/Enregistrer)*

#### **Edit (Modifier)**

S'affiche en mode paramétrage général et dans le menu d'étalonnage. Avant d'apporter des modifications à ces réglages, sélectionnez **Edit**.

Modifiez les réglages, puis sélectionnez **Save** (Enregistrer) pour continuer.

#### **Cancel (Annuler)**

Annule toutes les modifications apportées à tous les onglets, sauf s'ils sont enregistrés.

#### **Save (Enregistrer)**

La touche **Save** enregistre toutes les modifications effectuées pendant la procédure de modification dans la page et un onglet de sous-menu. Après l'enregistrement, le dispositif peut redémarrer et retourner à l'écran d'accueil.

# <span id="page-36-2"></span><span id="page-36-0"></span>**7.0 Setup (Configuration)**

Cette section offre une vue d'ensemble des instructions de configuration de l'iDimension Plus avec QubeVu Manager. Pour des instructions exhaustives de configuration avec QubeVu Manager, voir le Guide de QubeVu Manager pour

l'iDimension Plus (PN 195441).

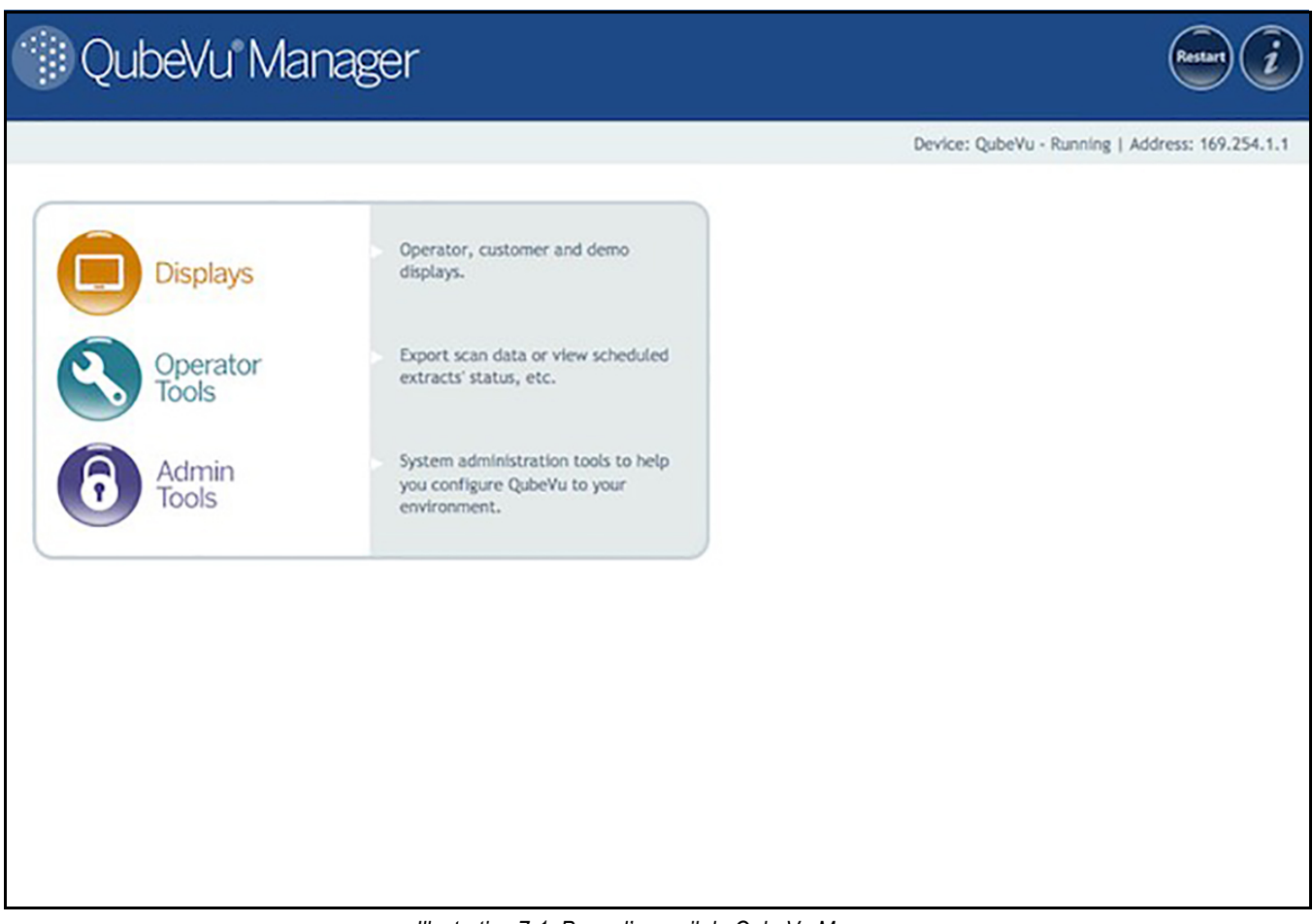

*Illustration 7-1. Page d'accueil de QubeVu Manager*

# <span id="page-36-3"></span><span id="page-36-1"></span>**7.1 Menu Setup (Configuration)**

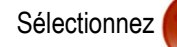

Sélectionnez **pour accéder au menu de configuration.** 

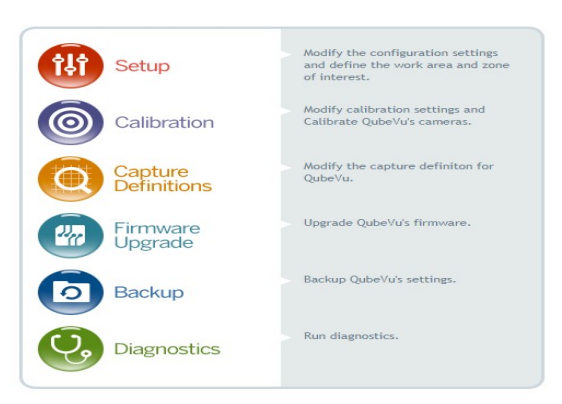

*Illustration 7-2. QubeVu Setup*

# <span id="page-37-2"></span><span id="page-37-0"></span>**7.2 Réglages de l'étalonnage**

Les réglages d'étalonnage comprennent la configuration de la *Work Area* (Zone de travail) et de la *Zone of Interest* (Zone d'intérêt).

La *Work Area* (Zone de travail) représente la zone autour de la base utilisée pour détecter les mouvements. Le système attend qu'il n'y ait plus aucun mouvement détecté avant de tenter de scanner l'article.

La *Work Area* (Zone de travail) fournit également une surface maximale pour la détection des objets plats (articles de moins de 1,2" de hauteur) et des objets irréguliers. Les objets plats et irréguliers doivent être complètement dans les limites de la *Admin* (Zone de travail) pour être détectés.

Lors de la configuration de la *Work Area* (Zone de travail), cette zone doit être exempte d'objets susceptibles d'affecter les performances de dimensionnement.

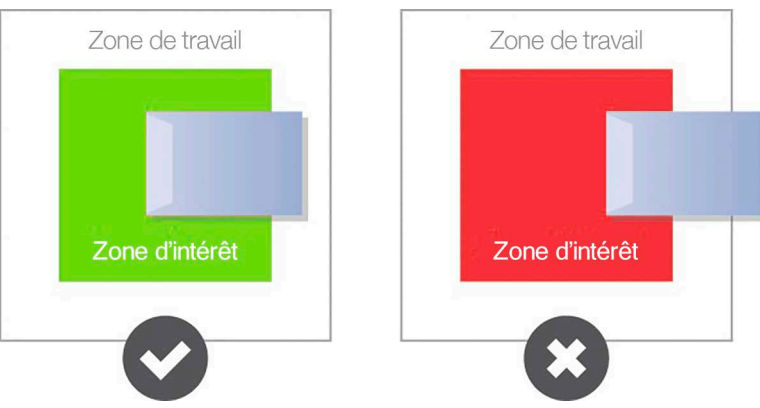

*Illustration 7-3. Zone de travail plane*

<span id="page-37-3"></span>*IMPORTANT : La [Illustration 7-3](#page-37-3) ne concerne que les objets plats et irréguliers. Les dimensions des colis sont mesurées même si une partie de l'article est hors de la zone de travail.*

#### <span id="page-37-1"></span>**7.2.1 Zone d'intérêt**

La *Zone of Interest* (Zone d'intérêt) représente la zone de détection à utiliser pour le dimensionnement des articles. Les articles doivent être placés au moins en partie dans la *Zone of Interest* (Zone d'intérêt).

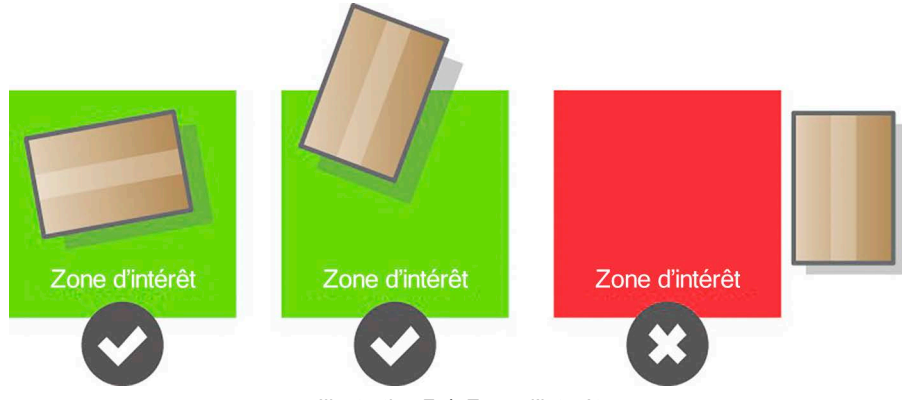

*Illustration 7-4. Zone d'intérêt*

 *REMARQUE : Si l'arrière-plan de la zone de dimensionnement est réfléchissant, ajustez la zone d'intérêt à environ 3" x 3".*

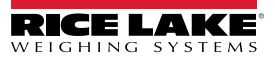

#### <span id="page-38-1"></span><span id="page-38-0"></span>**7.2.2 Mode de configuration de la zone d'intérêt**

Pour passer en revue les paramètres d'étalonnage actuels de la caméra dans QubeVu, procédez de la manière suivante :

1. Dans le menu *Admin* (Administration), sélectionnez **(O)** Calibration pour accéder au menu Setup (Configuration).

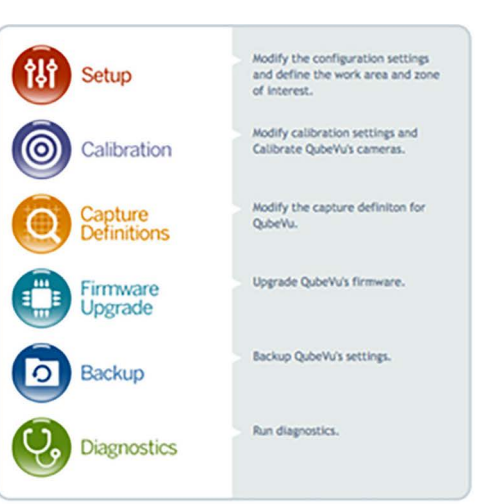

*Illustration 7-5. Admin Tools (Outils d'administration)*

2. Sélectionnez  $\bigoplus_{\text{Setting}}$  Calibration pour définir les paramètres dans l'onglet *Calibration Settings* (Paramètres d'étalonnage).

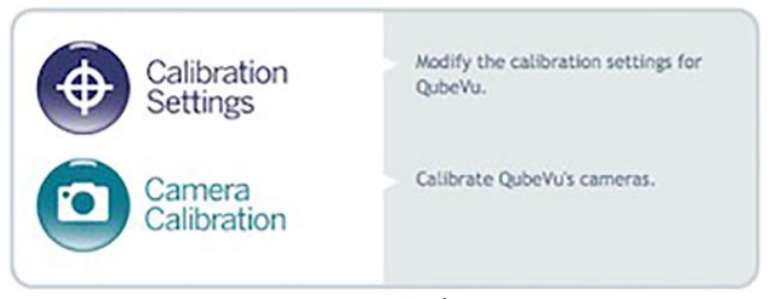

*Illustration 7-6. Menu Étalonnage*

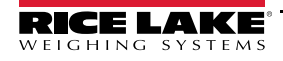

3. Sélectionnez l'onglet *Zone of Interest* (Zone d'intérêt).

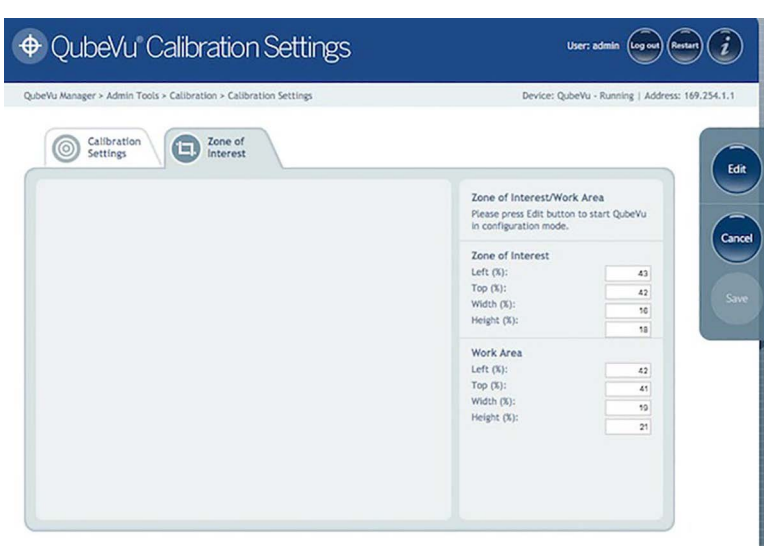

*Illustration 7-7. Onglet Zone of Interest (Zone d'intérêt)*

4. Sélectionnez **Edit** (Modifier) pour passer en mode configuration. La réinitialisation du dispositif peut prendre quelques minutes.

*REMARQUE : La modification de la zone d'intérêt et de la zone de travail est requise si la hauteur de la balance a été*   $\blacktriangleright$ *modifiée ou si une balance a été ajoutée ou supprimée de l'opération.*

5. Une fois que le système est passé avec succès en mode modification et configuration, une image en direct s'affiche. Sélectionnez zone of interest ou work Area et maintenez la souris sur l'image pour créer de nouveaux paramètres.

 *REMARQUE : Assurez-vous que la zone de travail est plus grande que la zone d'intérêt.*

6. Sélectionnez **Save** (Enregistrer) pour continuer. Le système redémarre. Assurez-vous que la plateforme est dégagée de tout obstacle pour retourner à l'état prêt.

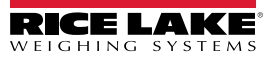

# <span id="page-40-0"></span>**7.3 Étalonnage de la caméra depuis QubeVu Manager**

Pour des informations relatives à l'étalonnage de la caméra, voir les procédures suivantes :

#### <span id="page-40-2"></span><span id="page-40-1"></span>**7.3.1 Étalonnage de la caméra**

Le système est étalonné en usine, mais il peut être nécessaire d'effectuer un nouvel étalonnage si le système est déplacé vers un autre endroit, si une nouvelle balance est utilisée ou si le système fournit des dimensions inexactes.

L'étalonnage nécessite l'utilisation de l'objet d'étalonnage inclus.

Si vous utilisez une balance, assurez-vous que la balance est centrée entre les marques sur la plaque de base et placez l'objet d'étalonnage sur le dessus de la plateforme de la balance.

Si aucune balance n'est utilisée, placez l'objet d'étalonnage entre les repères de la plaque de base.

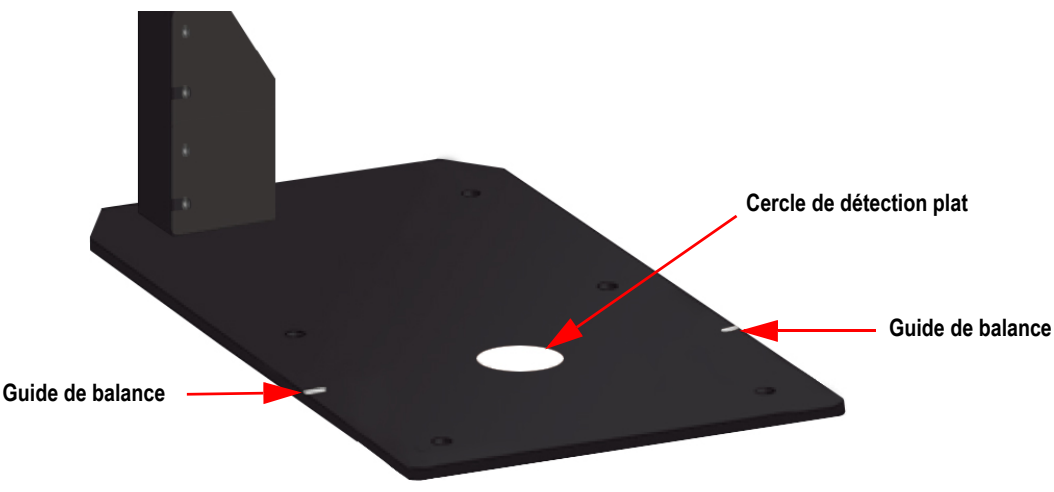

*Illustration 7-8. Repères de la plaque de base*

Pour étalonner la caméra, procédez de la manière suivante :

- 1. À partir du menu *Admin*, sélectionnez (O) Calibration
- 2. Sélectionnez **(3)** Camera Le menu *Camera Calibration* (étalonnage caméra) s'affiche.
- 3. Sélectionnez l'onglet *Depth Confidence* (Confiance de profondeur). Une image en direct apparaît.

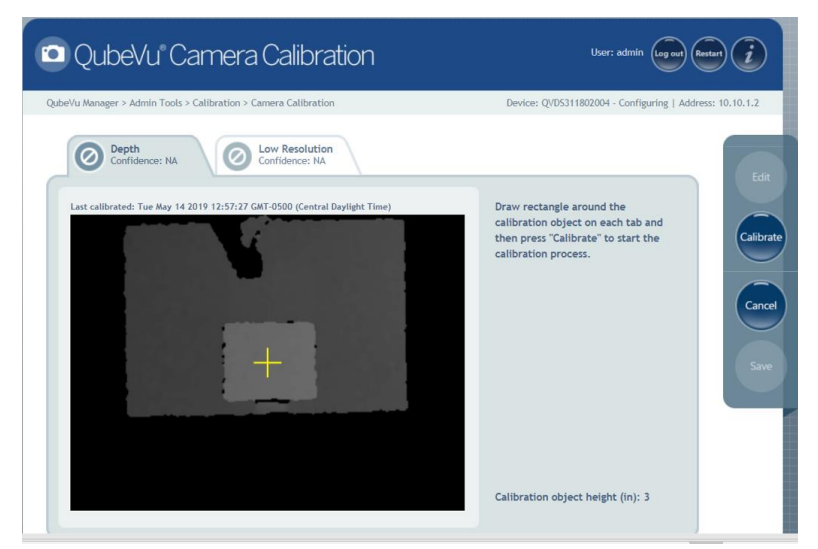

*Illustration 7-9. Onglet Depth of Confidence (Profondeur de confiance)*

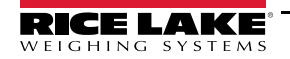

4. Appuyez sur et maintenez enfoncé le bouton gauche de la souris et survolez l'image pour créer une ligne rectangulaire bleue autour de l'objet d'étalonnage.

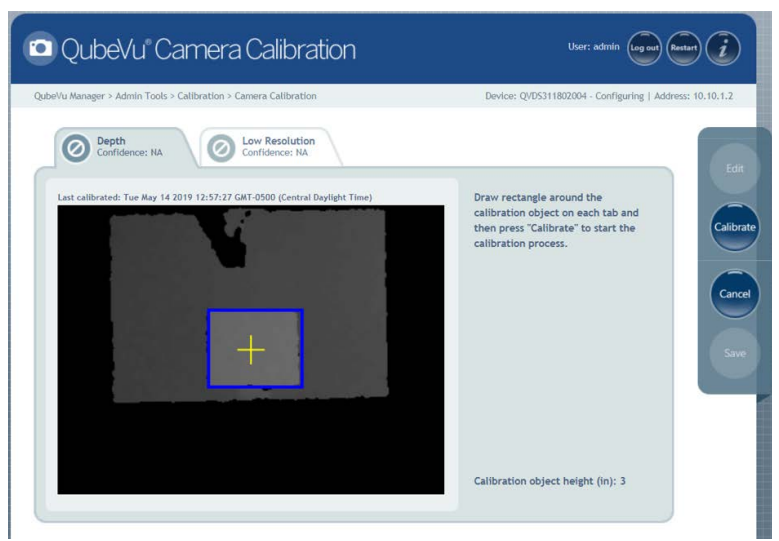

*Illustration 7-10. Limites de l'objet d'étalonnage*

- 5. Sélectionnez l'onglet *Low Resolution* (Faible résolution).
- 6. Appuyez sur et maintenez enfoncé le bouton gauche de la souris et survolez l'image pour créer une ligne rectangulaire bleue autour de l'objet d'étalonnage.

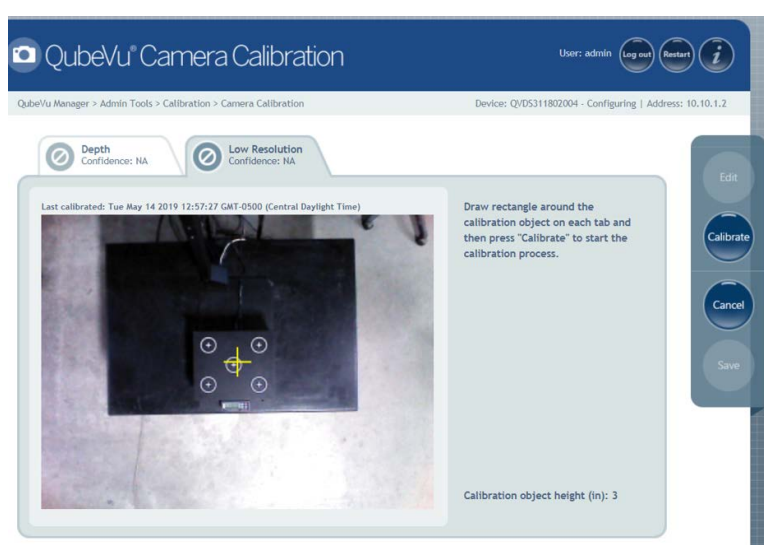

*Illustration 7-11. Onglet Low Resolution (Faible résolution)*

7. Sélectionnez **Calibrate** (Étalonner). **de la c**loit s'afficher sur chaque onglet pour que l'étalonnage réussisse.

- 8. Passez en revue chaque onglet pour vous assurer que l'objet d'étalonnage a été capturé avec succès et qu'aucun autre objet n'a été placé par erreur dans le champ de vision de la caméra.
- 9. Sélectionnez **Save** (Enregistrer). L'appareil redémarre automatiquement pour appliquer les étalonnages de la caméra.

#### **Échec de l'étalonnage**

Si s'affiche, l'étalonnage a échoué. Si les curseurs rouges ne sont pas alignés, cela indique qu'un nouvel étalonnage est nécessaire.

- 1. Sélectionnez **Cancel** (Annuler) et effectuez un nouvel étalonnage.
- 2. Sélectionnez Redraw pour redessiner les rectangles à l'intérieur des deux onglets.
- 3. Étalonnez à nouveau jusqu'à ce que les deux onglets affichent .

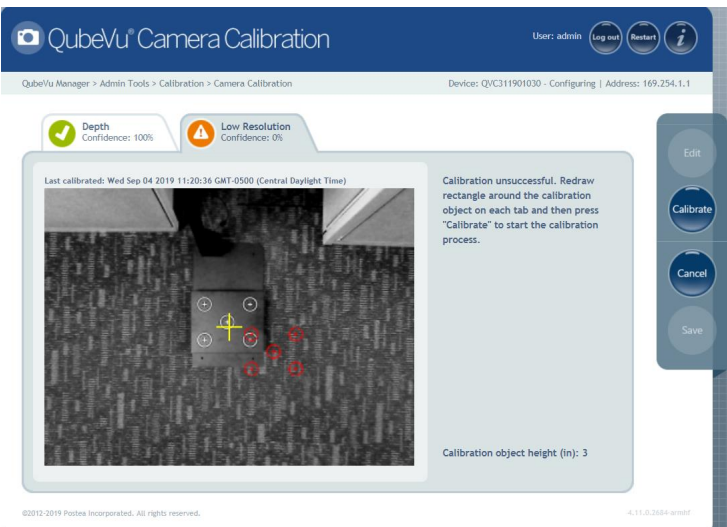

*Illustration 7-12. Échec de l'étalonnage*

Si l'étalonnage échoue encore, vérifiez les points suivants :

- 1. Les deux têtes de dimensionnement sont de niveau.
- 2. Il n'y a pas de soleil dans l'arrière-plan ni dans le champ de vision de la caméra.
- 3. La lumière de l'éclairage plafonnier est dans l'arrière-plan ni dans le champ de vision de la caméra.
- <span id="page-42-1"></span>4. L'espace de travail ou l'arrière-plan est trop encombré ou du bruit provient d'autres objets.

## <span id="page-42-0"></span>**7.4 General Settings (Réglages généraux)**

1. Dans le menu Gestionnaire QubeVu, sélectionnez **an** Admin

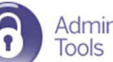

2. L'écran de connexion de QubeVu Manager s'affiche. Le nom d'utilisateur est **admin**. Le mot de passe est **password**.

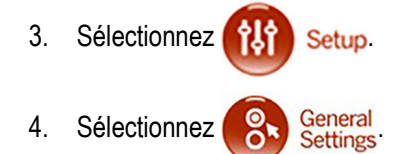

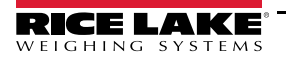

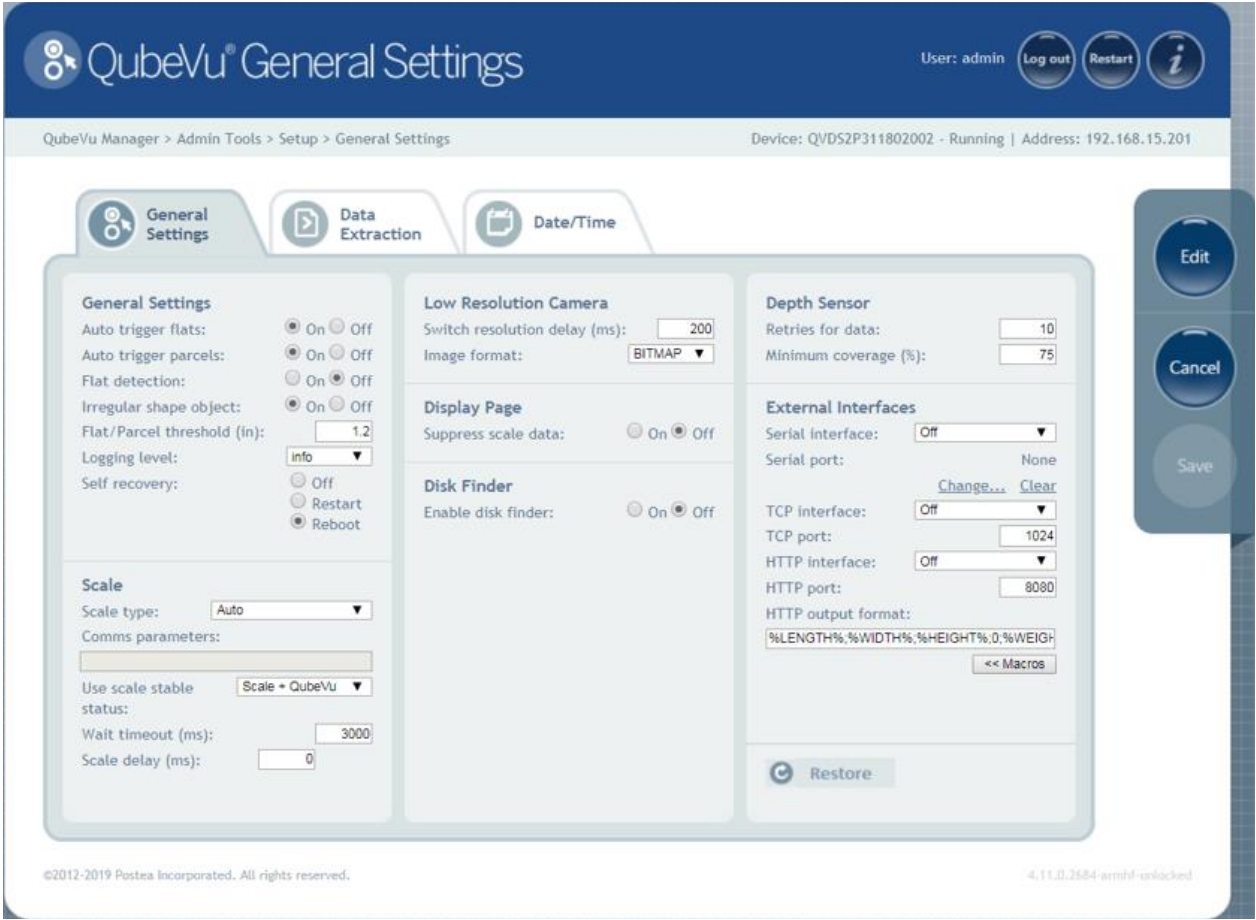

*Illustration 7-13. Setup – General Settings (Configuration – Réglages généraux)*

#### <span id="page-44-0"></span>**7.4.1 Paramètres de General Settings (Réglages généraux)**

Voir [Illustration 7-14](#page-44-1) pour les réglages d'usine par défaut.

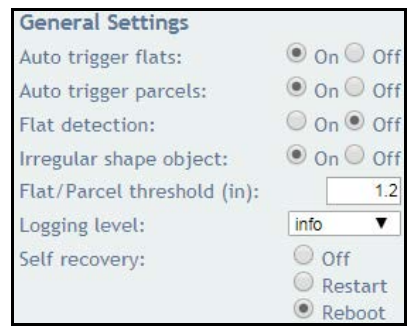

*Illustration 7-14. General Settings (Réglages généraux)*

<span id="page-44-1"></span>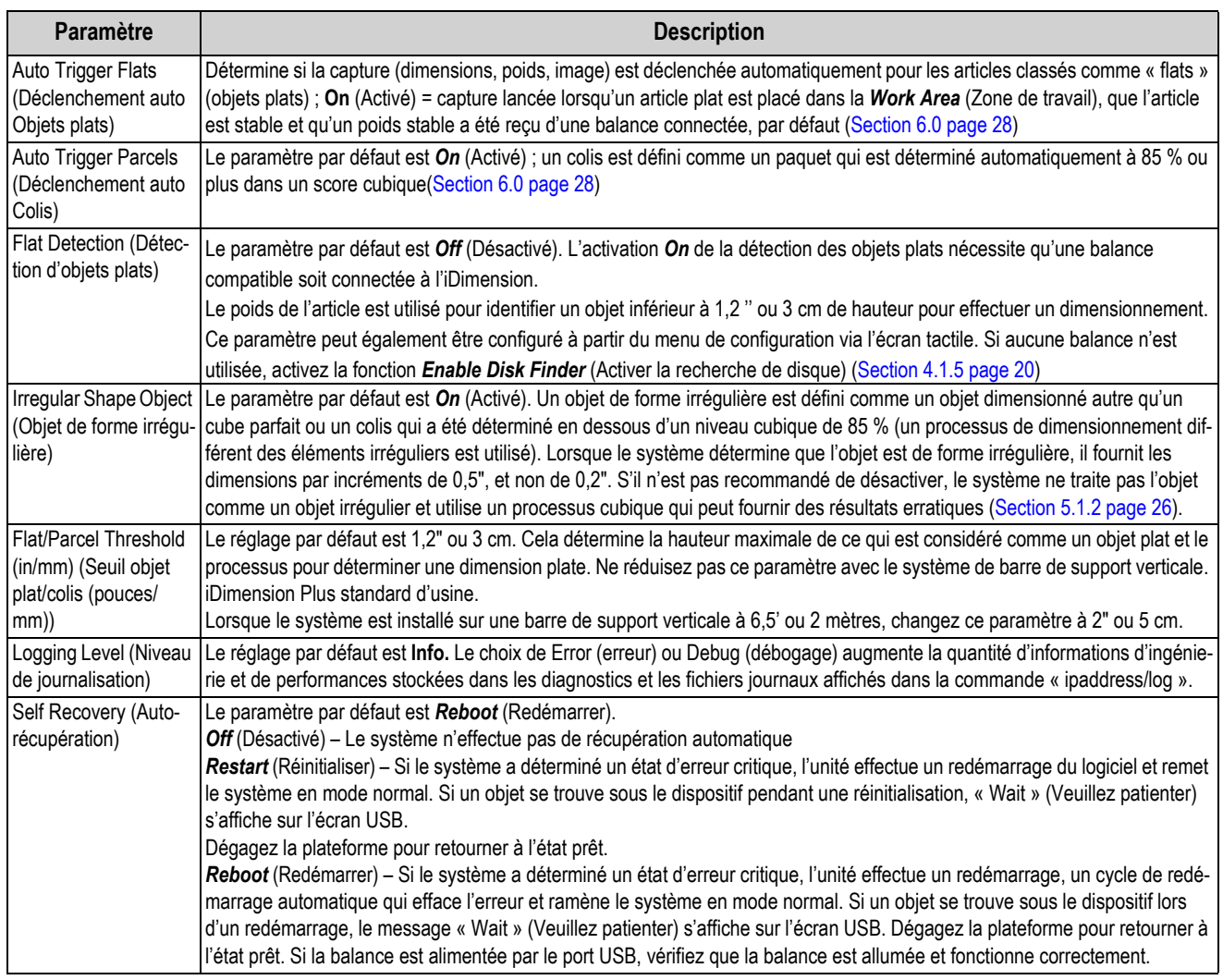

*Tableau 7-1. Paramètres de General Settings (Réglages généraux)*

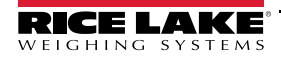

#### <span id="page-45-1"></span><span id="page-45-0"></span>**7.4.2 Balance**

L'iDimension Plus est conçu pour s'interfacer directement avec les balances d'expédition courantes. Chaque balance possède des protocoles d'interface uniques conçus pour fonctionner avec des systèmes d'expédition courants.

Reportez-vous au manuel du fabricant pour déterminer les « protocoles » disponibles parmi lesquels choisir.

L'iDimension Plus dispose d'un port USB pour connecter la balance. Certaines marques de balance peuvent varier quant à la compatibilité et les capacités des protocoles pour une balance avec des connexions RS-232 ou USB.

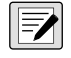

*REMARQUE : Une balance avec USB HID, un protocole Windows et USB.org standard qui fonctionne avec les balances lors de l'affichage du poids en livres (lb) ou en kilogrammes (kg). Sur une balance postale qui affiche le poids en livres/onces (lb/oz), le protocole USB HID ne fonctionne pas.*

Si la balance est équipée uniquement d'un port RS-232, un convertisseur FTDI RS-232/USB compatible (Réf. 178501) est nécessaire.

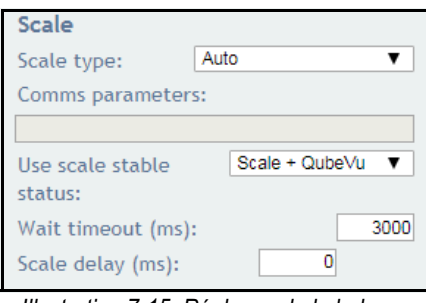

*Illustration 7-15. Réglages de la balance*

| Paramètre                                           | <b>Description</b>                                                                                                    |
|-----------------------------------------------------|----------------------------------------------------------------------------------------------------|
| Type de balance                                     | Sélectionnable dans une liste déroulante :<br>Auto - Au démarrage ou à la réinitialisation, l'iDimension Plus tente automatiquement d'identifier les paramètres d'usine par<br>défaut d'une balance.<br>Il est recommandé d'utiliser l'un des fabricants de balances. Les balances USB HID ne sont pas prises en charge.<br><b>None</b> (Aucune) – Aucune balance n'est connectée.<br><b>External</b> (Externe) – Nécessite une intégration avancée à l'aide de l'API iDimension Plus. Sans balance connectée<br><b>USBHID*</b> – Une balance compatible utilisant le protocole USB HID (Voir Paramètre Comms).<br>Mettler Toledo – Une balance configurée pour le protocole Mettler Toledo Standard<br>MTSICS – Une balance configurée pour utiliser le MTSICS (Mettler Toledo Standard Interface Command Set, jeu de com- |
|                                                     | mandes d'interface standard Mettler Toledo)<br>NCI – Une balance utilisant le protocole Avery Weigh-Tronix/NCI. Pour les balances postales Rice Lake BenchPro, utilisez ce<br>paramètre pour les balances en mode lb/oz<br>Pennsylvania7300 - Si la balance Pennsylvania 7300 est utilisée.                                                                                                    |
| Paramètres de<br>Communication<br><b>USB RS-232</b> | Entrez les réglages des paramètres RS-232 de la balance sélectionnée. Pour les instructions, consultez le manuel d'utilisation<br>du fabricant de la balance :<br><b>Baud Rate</b> (Débit en bauds) – 1200, 2400, 4800, 9600, 14400, 19200, 38400, 57600 et 115200<br>Parity (Parité) – None (aucune), Odd (impaire), Even (paire)<br><b>Bits</b> $-5.6, 7.8.9$<br><b>Stopbits</b> (Bits d'arrêt) $-1$ , 1,5, 2<br>Exemple : 9600, N, 8, 1                                                                                                    |
| Paramètres de commu-<br>nication USB HID            | Voici une liste des balances USB HID compatibles, avec l'ID du fournisseur et l'ID du produit. L'exemple suivant concerne une<br>balance Rice Lake BenchPro:<br>Exemple: 1C19,0002<br>1C19 est l'identifiant du distributeur et 0002 et l'identifiant du produit. Utilisez un virgule pour séparer les valeurs (Tableau 7-3).                                                                                                    |

*Tableau 7-2. Paramètres de la balance*

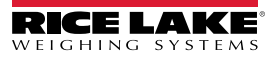

| <b>Fabricant</b>           | <b>Modèle</b>  | <b>ID Distributeur</b> | <b>ID Produit</b> |
|----------------------------|----------------|------------------------|-------------------|
| Rice Lake Weighing Systems | Série BenchPro | 1C <sub>19</sub>       | 0002              |
| <b>Balance Fairbanks</b>   | Série Ultegra  | 0b67                   | 0x555e            |
| Mettler Toledo             | Séries PS / BC | 0922                   | F000              |
| Dymo Costar                | M10            | 0922                   | 8003              |
| Dymo Costar                | S50            | 0922                   | 8007              |

*Tableau 7-3. Informations sur le fabricant de la balance*

<span id="page-46-0"></span>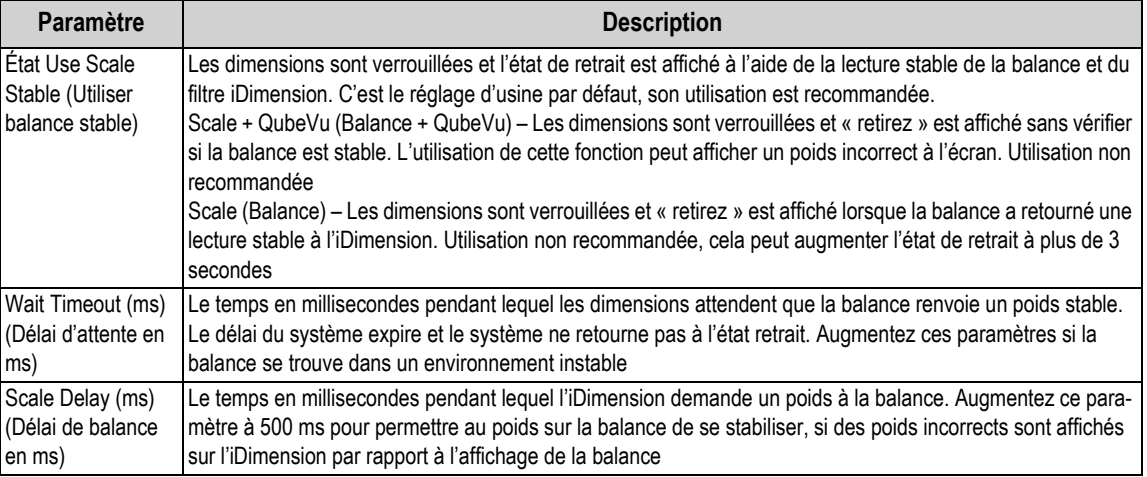

*Tableau 7-4. Sélections d'état Use Scale Stable (Utiliser balance stable)*

 *REMARQUE : Si la balance requise n'est pas répertoriée, contactez Rice Lake Weighing Systems pour acheter une balance BenchPro.*

Z

#### <span id="page-47-0"></span>**7.4.3 Paramètres de mesure – Certification**

Configuré lors de la configuration initiale de l'assistant pour définir les valeurs des paramètres de mesure en fonction du modèle iDimension utilisé et du paramètre Cuboids and Irregulars (Cubiques et irréguliers) :

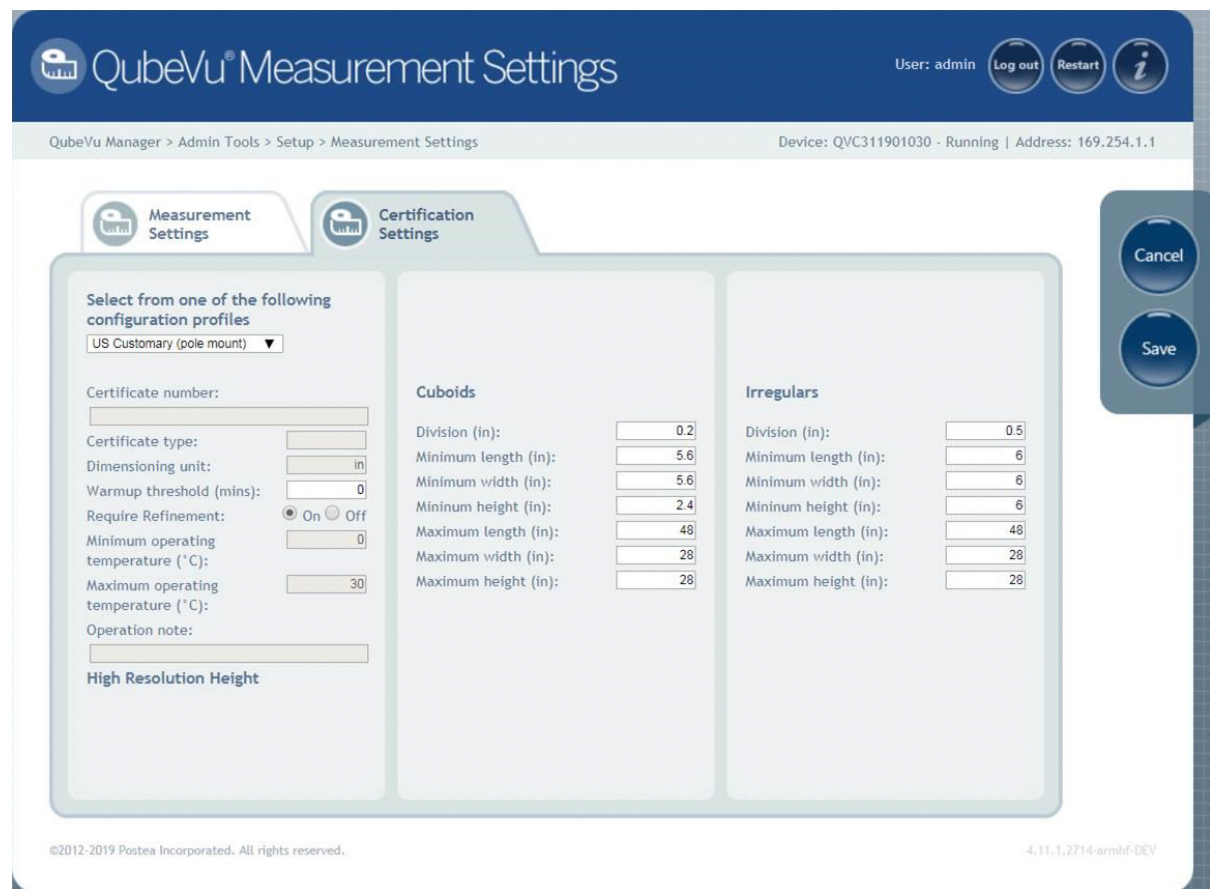

*Illustration 7-16. Menu principal des paramètres de mesure*

**Require Refinement** (Demander un affinement) – Désactivez cette fonction pour afficher toutes les mesures sur l'écran USB. Lorsqu'elle est configurée sur *On* (Activé), il se pourrait que l'écran USB n'affiche pas les dimensions. Vérifiez les affichages à l'écran.

Les objets déterminés comme des objets irréguliers s'affichent et se mesurent automatiquement par incréments de 0,5" (la précision du système et de l'affichage diminue lorsque les objets sont en dessous de la valeur minimale saisie).

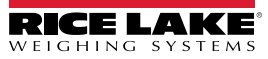

## <span id="page-48-1"></span><span id="page-48-0"></span>**7.5 Réseau**

Utilisez l'outil *Network* (Réseau) pour définir les paramètres du réseau.

Appuyez sur **dans** Network dans le menu **Setup** (Configuration).

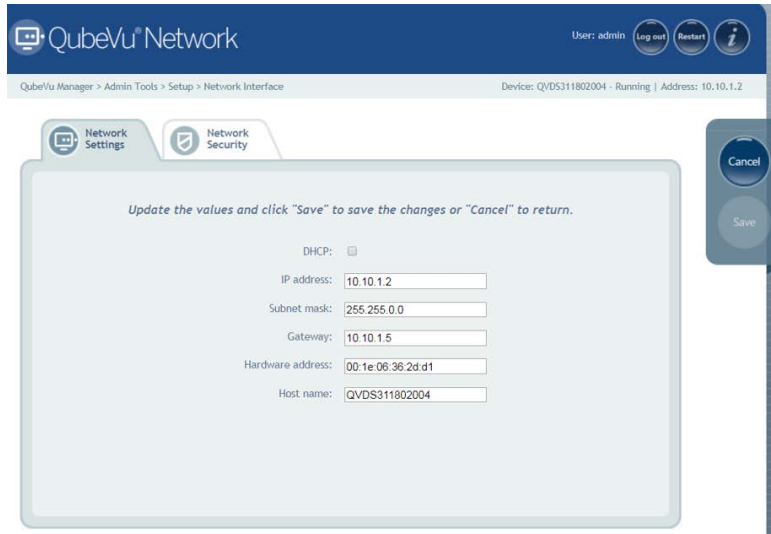

*Illustration 7-17. Paramètres de l'interface réseau*

Saisissez ou modifiez les paramètres réseau du réseau de l'entreprise.

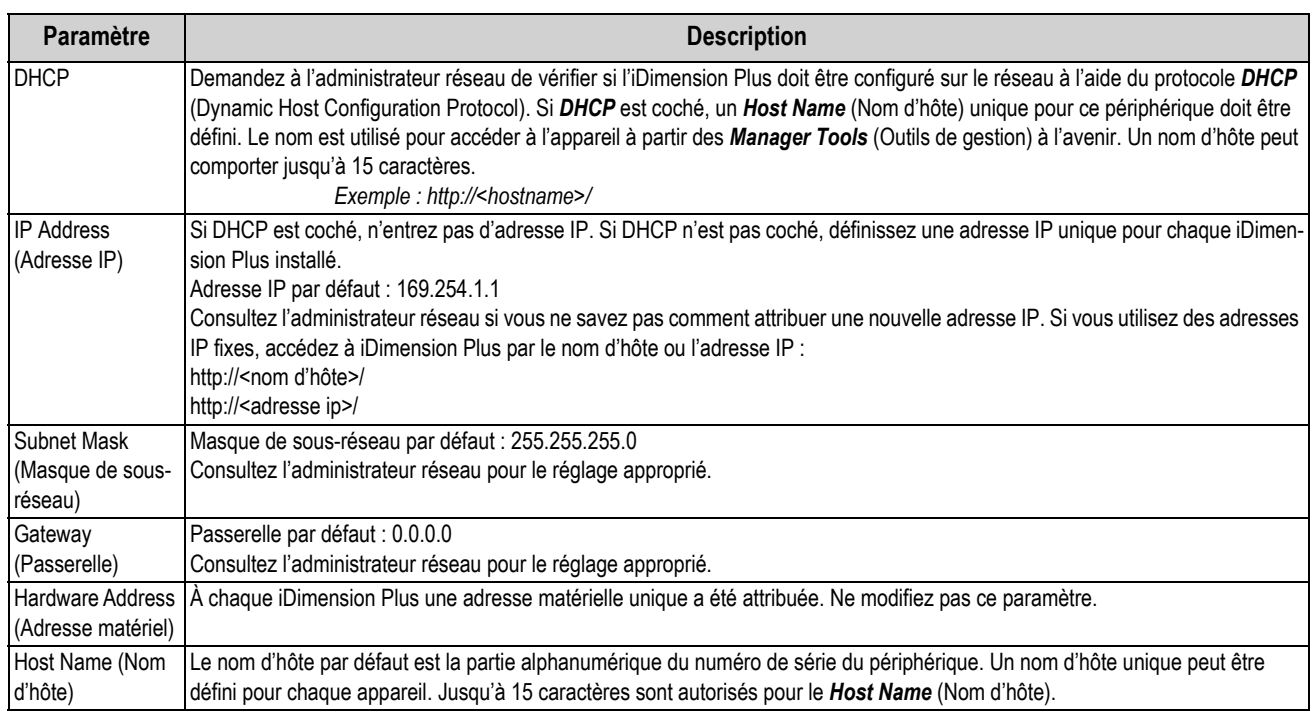

*Tableau 7-5. Paramètres de l'interface réseau*

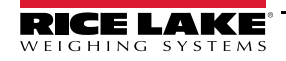

#### <span id="page-49-0"></span>**7.5.1 Network Security (Sécurité réseau)**

Les réglages *Network Security* permettent de renforcer la sécurité en cryptant les communications avec l'iDimension Plus à l'aide du protocole HTTPS (Hypertext Transfer Protocol). Par défaut, la communication avec l'iDimension Plus se fait via HTTPS.

La sélection de l'onglet *Network Security* (Sécurité réseau) affiche les paramètres actuels.

Cliquez sur **Enable HTTPS** (Activer HTTPS) pour activer HTTPS. Entrez le nom de fichier du fichier de clé, du fichier de certificat, et l'expression de passe de la clé.

Sélectionnez **Upload** (Télécharger) pour transférer les informations du PC à l'iDimension Plus.

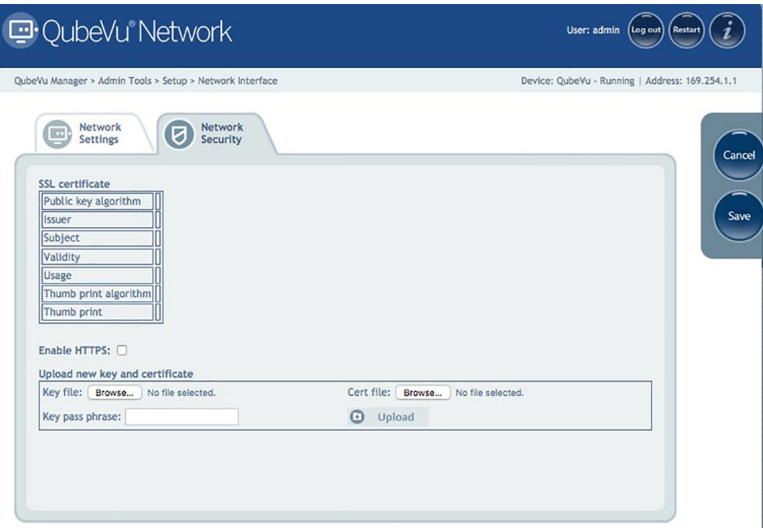

*Illustration 7-18. Network Security (Sécurité réseau)*

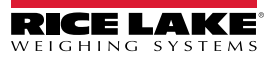

# <span id="page-50-3"></span><span id="page-50-0"></span>**8.0 Annexe**

Cette section offre une vue d'ensemble d'instructions supplémentaires concernant l'iDimension Plus.

# <span id="page-50-4"></span><span id="page-50-1"></span>**8.1 Diagnostics**

Cette section offre une vue d'ensemble d'instructions de diagnostic de l'iDimension Plus.

Les outils **Diagnostics** peuvent être utilisés pour tester les composants matériels et recueillir des informations de diagnostic.

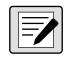

*REMARQUE : L'administrateur a défini un nom d'utilisateur et un mot de passe lors du processus de configuration initial. Le nom d'utilisateur et le mot de passe sont nécessaires pour se connecter et accéder aux outils d'administration iDimension Plus.*

#### <span id="page-50-2"></span>**8.1.1 Menu Diagnostics**

Le menu *Diagnostics* fournit des outils pour vous aider à dépanner le dispositif. L'opérateur peut avoir besoin d'exécuter un test d'usine, de sélectionner individuellement un test en sélectionnant le bouton **Speedometer** (Compteur de vitesse).

Chaque test donne un résultat « Passed » (bon) ou « Failed » (mauvais). Pour déterminer si une panne est survenue, contactez l'usine.

Dans le menu *Admin* (Administration), sélectionnez **(De Diagnostics** pour accéder au menu Setup (Configuration).

Le menu *Diagnostics* comporte quatre outils pour tester le matériel et fournir des informations sur le système.

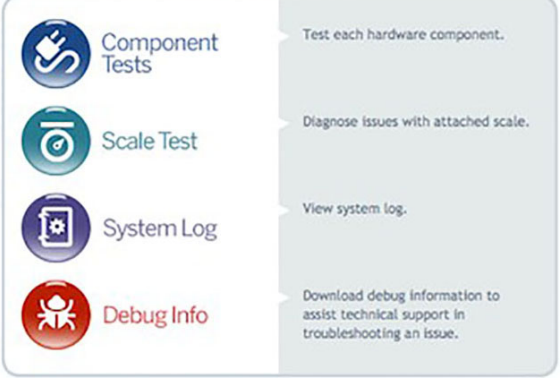

*Illustration 8-1. Menu Diagnostics*

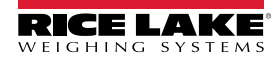

#### <span id="page-51-0"></span>**8.1.2 Tests des composants**

Le menu *Component Tests* (Tests des composants) permet de tester les composants matériels individuellement ou tous à la fois.

- Sélectionnez **Test All** (Tester tous) pour tester tous les composants matériels
- Sélectionnez le bouton de chaque composant à tester

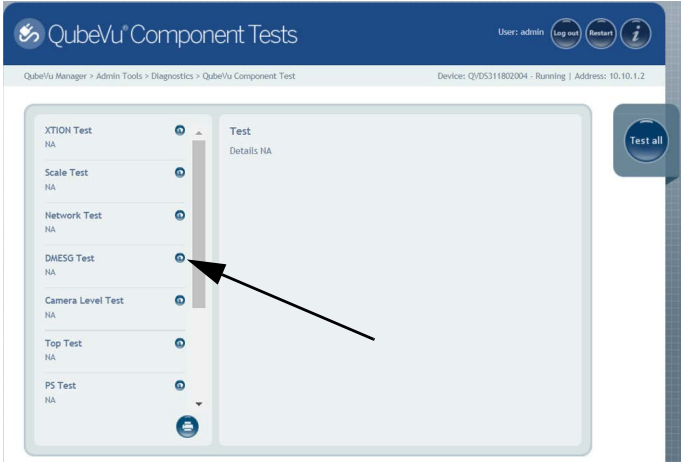

*Illustration 8-2. Tests des composants*

L'état de chaque composant individuel est retourné comme *Passed* (Bon) ou *Failed* (Mauvais). Pour afficher plus de détails,

appuyez sur **production** pour un composant donné. Signalez les défaillances des composants à Rice Lake Weighing Systems.

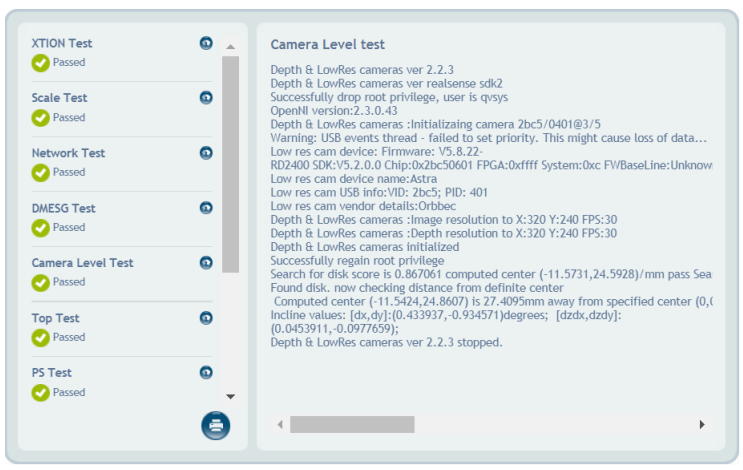

*Illustration 8-3. Test de composant réussi*

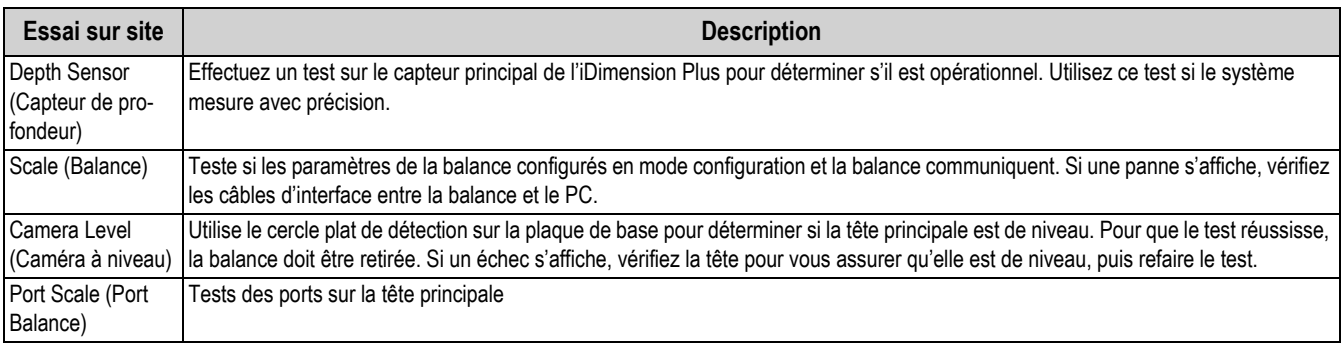

*Tableau 8-1. Sélections d'état Use Scale Stable (Utiliser balance stable)*

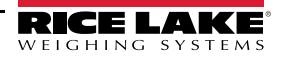

#### <span id="page-52-0"></span>**8.1.3 Scale Test (Test de balance)**

L'outil *Scale Test* (Test de balance) aide à déterminer les paramètres de communication d'une balance série reliée à l'iDimension Plus.

1. Sélectionnez le *Serial Port* (Port série) et le *Scale Type* (Type d'analyse) dans les listes déroulantes.

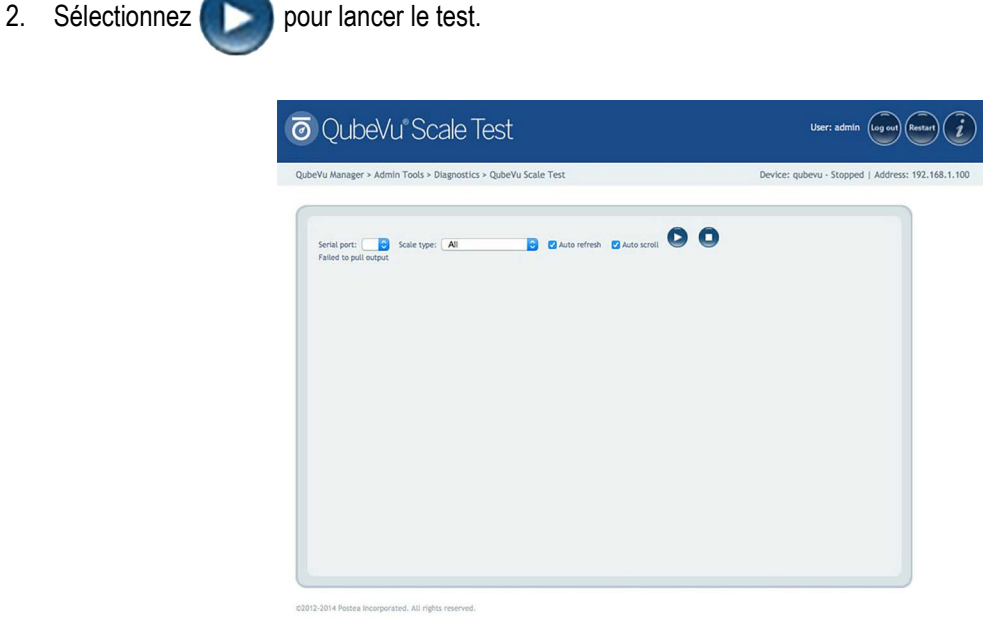

*Illustration 8-4. Scale Test (Test de balance)*

3. Si une balance valide est détectée, le résultat fournit les paramètres de communication des balances.

|                                                                                                    | QubeVu Manager > Admin Tools > Diagnostics > QubeVu Scale Test                             |                                             | Device: IQV201400009 - Stopped   Address: 192.168.2.2 |   |
|----------------------------------------------------------------------------------------------------|--------------------------------------------------------------------------------------------|---------------------------------------------|-------------------------------------------------------|---|
| Serial port: /dev/ttyUSB1 v Scale type: MT-SICS<br>64. (Feld), F.R. 4, VB. 3, PL. V, 20. 4<br>Open OK<br>Sent command: W.<br>. Hei: 570004<br>No response<br>BR: 19200, PR: 2, DB: 5, FC: 1, SB: 0<br>Open OK<br>Sent command: W<br>. Heic: 570004<br><b>No response</b><br>BR: 19200, PR: 2, DB: 5, FC: 1, SB: 1<br>Open failed<br>ER: 19200, PR: 2, DB: 5, FC: 1, SB: 2<br>Open OK<br>Sarg command: W<br>. Hex: 57000A<br>No response<br>BR: 19200, PR: 2, DB: 5, FC: 2, SB: 0<br>Open CK<br>Sent command: W<br>. Hen: 57000A<br>No response<br>8R: 19200, PR: 2, DB: 5, FC: 2, SB: 1<br>Open failed |                                                                                            | <b>B</b> Adamireh <b>E</b> Adamont <b>O</b> |                                                       | ۰ |
| BR: 19200, PR: 2, DB: 5, FC: 2, SB: 2<br>Open OK<br>Serit command: W<br>. Hex: 57000A<br>No response<br>ER: 9600, PR: 0, DB: 8, FC: 0, SB: 0<br>Open OK<br>Sent command: W<br>, Hei: 57000A<br>Response: ES, Hex: 455300                                                                                                    | Found, Scale type: 4, baudrate: 9600, parity: 0, databits: 8, flow control: 0, stopbits: 0 |                                             |                                                       | Ш |

*Illustration 8-5. Paramètres de communication de la balance*

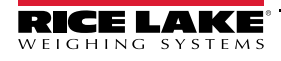

#### <span id="page-53-0"></span>**8.1.4 Journal système**

Les données enregistrées dans le journal du système sont configurées dans le menu configuration. Pour un dépannage, il faut parfois envoyer le fichier à l'usine pour analyse technique et de recherche de panne. L'affichage du journal peut être personnalisé par type (afficher tout ou afficher les informations, débogage ou messages d'erreur uniquement) ou par ordre (afficher les plus récents en premier ou les plus anciens en premier).

|                               | 回 QubeVu System Log                                                     | User: admin<br><b>Restar</b><br>Log out |
|-------------------------------|-------------------------------------------------------------------------|-----------------------------------------|
|                               | OubeVu Manager > Admin Tools > Diagnostics > System Log                 | Device: - Stopped   Address: 10,10,1,2  |
| System<br>ſo.<br>Log          | Type: @ ALL @ info @ debug @ error<br>Order: Catest first Carlier first | Download                                |
| Date                          | Type Message                                                            |                                         |
| 2019-05-23<br>12:20:55.485934 | Exiting QVTracker<br>Info                                               |                                         |
| 2019-05-23<br>12:20:55.479786 | Comms Server terminated<br>info.                                        |                                         |
| 2019-05-23<br>12:20:55.475457 | DistanceModuleM703A closed.<br>info.                                    |                                         |
| 2019-05-23<br>12:20:55.471580 | Remote sensor interface: Connections closed.<br>info                    |                                         |
| 2019-05-23<br>12:20:54.956263 | Remote sensor interface: Connections closed.<br>info                    |                                         |
| 2019-05-23<br>12:20:54.454066 | Comms server terminated<br>info                                         |                                         |
| 2019-05-23<br>12:20:54.451432 | DistanceModuleM703A closed.<br>info.                                    |                                         |
| 2019-05-23<br>12:20:54.447923 | NCI_Avery terminated.<br>info.                                          |                                         |
| 2019-05-23                    | info Depth & LowRes cameras ver 2.2.3 stopped.                          |                                         |
| 12:20:53.877367               |                                                                         |                                         |

*Illustration 8-6. Journal système*

Le journal peut être actualisé en appuyant sur **constituée** ou actualisé automatiquement en cochant la case auto refresh

(actualisation automatique).

Pour télécharger le journal dans un fichier CSV, appuyez sur **Download** (Télécharger).

#### <span id="page-53-1"></span>**8.1.5 Debug Info (Informations de débogage)**

Le fichier *Debug Info* fournit des informations techniques et de dépannage sur le fonctionnement de l'unité.

Ce fichier peut être demandé à des fins de dépannage. Sélectionnez les informations que vous souhaitez télécharger.

1. Appuyez sur **Download** (Télécharger) pour enregistrer le fichier sur l'ordinateur.

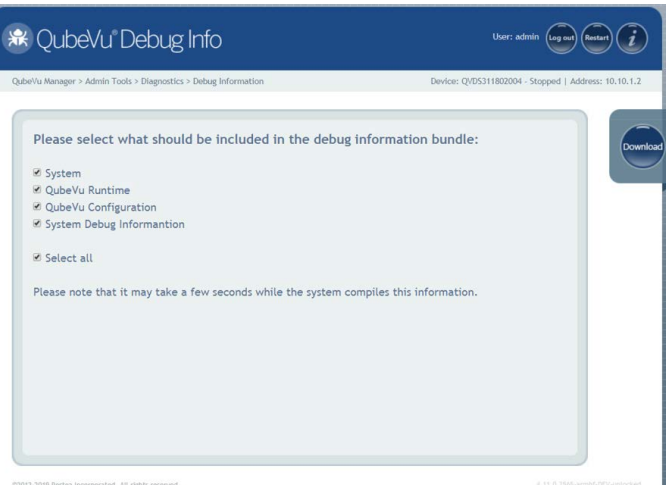

*Illustration 8-7. Debug Info (Informations de débogage)*

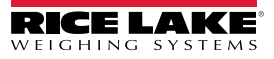

## <span id="page-54-2"></span><span id="page-54-0"></span>**8.2 Troubleshooting (Dépannage)**

Cette section offre une vue d'ensemble des instructions de dépannage de l'iDimension Plus.

#### <span id="page-54-1"></span>**8.2.1 L'iDimension Plus ne retourne pas à l'état Prêt**

1. Sélectionnez la touche de fonction Aide sur l'écran USB.

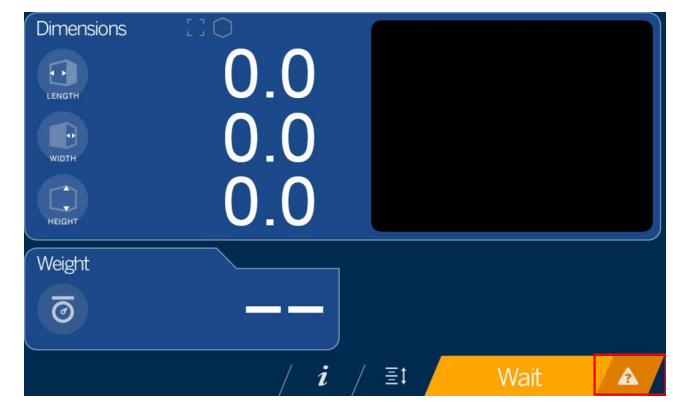

*Illustration 8-8. Bouton d'aide*

- 2. Suivez les instructions d'aide fournies pour remettre l'iDimension Plus à l'état *Ready* (Prêt) :
	- A. *Device status (État du dispositif) : STARTED* (Démarré) ou *REMOVE* (Retrait) s'affiche. Débarrassez la balance de toute obstruction.
	- B. Remet la balance à zéro

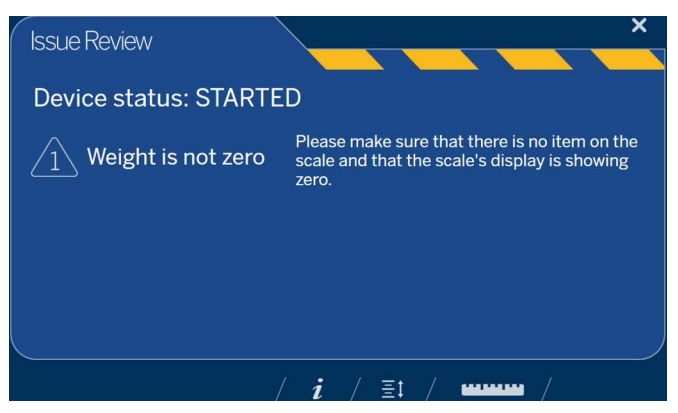

*Illustration 8-9. État du dispositif Démarré*

C. L'iDimension Plus est à zéro.

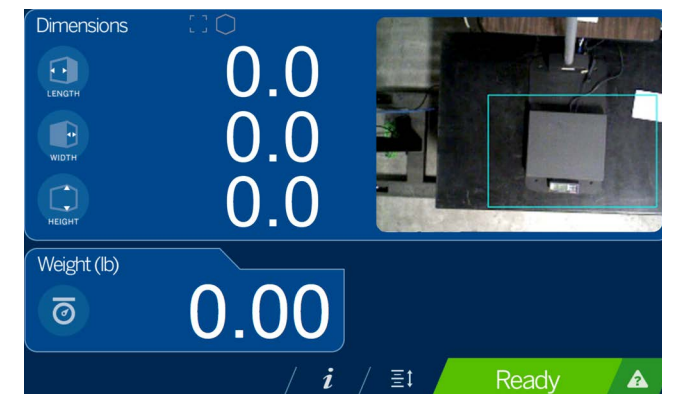

*Illustration 8-10. iDimension Plus à zéro*

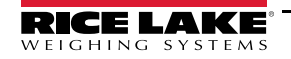

#### <span id="page-55-0"></span>**8.2.2 L'écran de l'iDimension Plus est éteint ou vide**

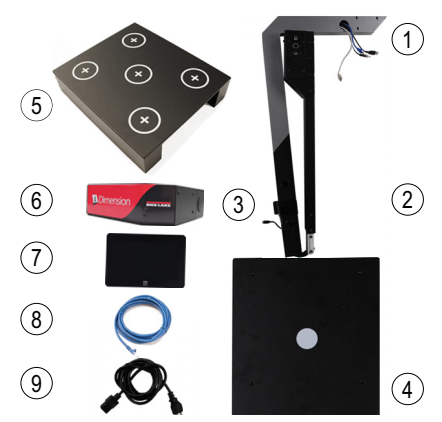

*Illustration 8-11. La balance BenchPro affiche No Power (Pas d'alimentation)*

- 1. Vérifiez la connexion d'alimentation à l'arrière de l'iDimension Plus et la sortie 120 V
- 2. Vérifiez la connexion USB à l'arrière de l'écran USB
- 3. Appuyez sur le bouton **Power** (Alimentation) à l'arrière de l'écran USB
- 4. Redémarrez l'iDimension Plus
- 5. Vérifiez la connexion sur la tête de lecture

#### <span id="page-55-1"></span>**8.2.3 L'écran de l'iDimension Plus est vert**

- 1. Vérifiez la connexion USB à l'arrière de l'écran USB
- 2. Appuyez sur le bouton Power (Alimentation) à l'arrière de l'écran USB
- 3. Redémarrez l'iDimension Plus
- 4. Vérifiez la connexion USB sur la tête de lecture

#### <span id="page-55-2"></span>**8.2.4 L'écran de l'iDimension Plus est verrouillé et ne fait aucune mesure**

- 1. Redémarrez l'iDimension Plus branché sur une prise secteur.
- 2. Redémarrez l'iDimension Plus.
- 3. Sélectionnez  $i$  sur l'écran tactile.

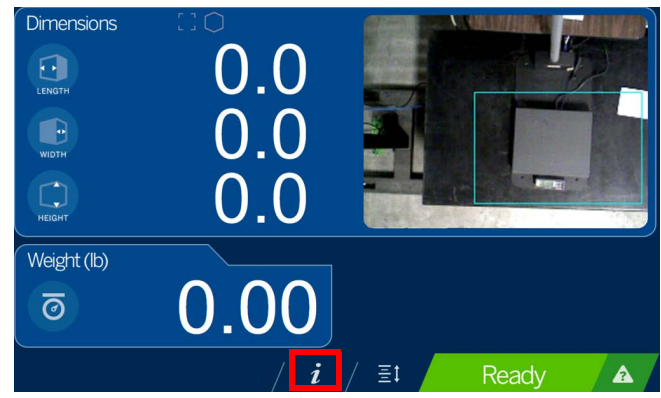

*Illustration 8-12. L'écran tactile USB ne fonctionne pas*

4. Sélectionnez **Setting** (Paramètre).

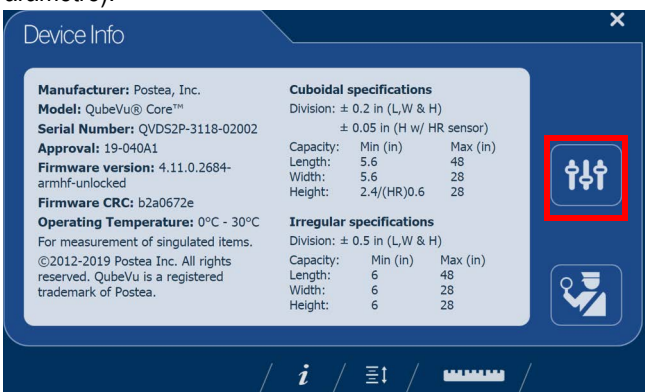

*Illustration 8-13. Onglet des informations QubeVu sur le dispositif pour l'inspecteur*

5. Sélectionnez **Restart** (Redémarrer).

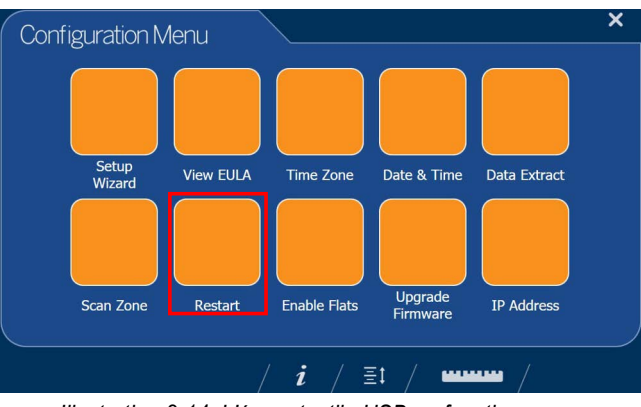

*Illustration 8-14. L'écran tactile USB ne fonctionne pas*

6. Sélectionnez pour redémarrer le dispositif.

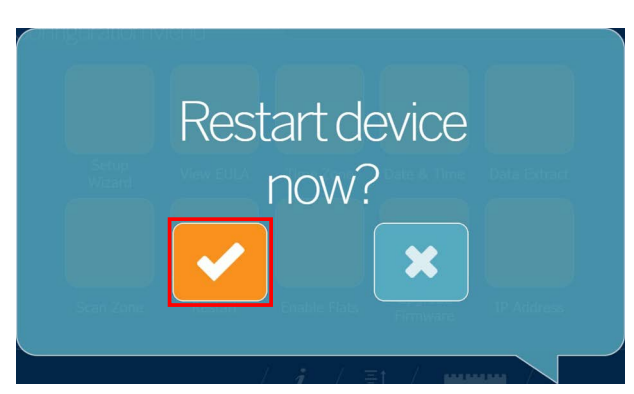

*Illustration 8-15. Confirmation du redémarrage*

7. L'écran USB passera à un affichage vert puis, dans les 2 minutes, il retournera à l'état prêt.

# <span id="page-57-0"></span>**9.0 Conformité**

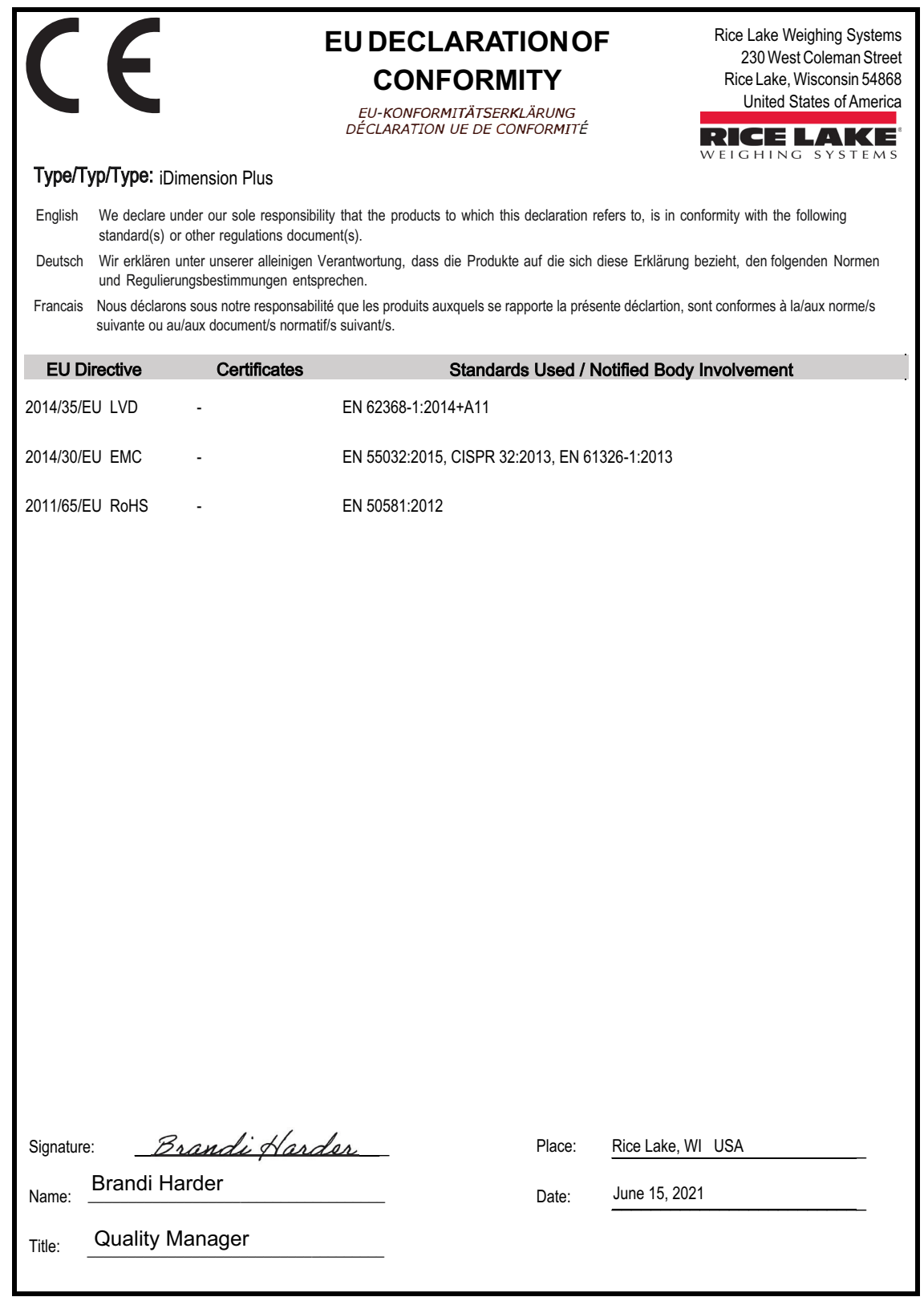

Form 1126 Rev.1 03/19

Approved by: Quality Department

# <span id="page-58-0"></span>**10.0 Spécifications**

#### **Dimensions du produit**

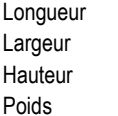

#### **Alimentation électrique**

Source d'alimentation unique 110-240 V alimentation électrique externe, cordon d'alimentation américain

25" (63,5 cm) 14,25" (56 cm) 63,8" (162 cm) 13 kg (28,5 lb)

#### **Couleurs des objets**

Tout emballage opaque

#### **Durée de la mesure**

0,2 seconde ; les durées de stabilisation de balance varient selon le fabricant

#### **Spécifications pour forme cubique**

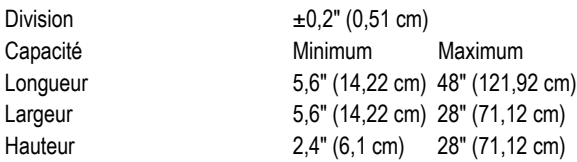

#### **Spécifications pour forme irrégulière**

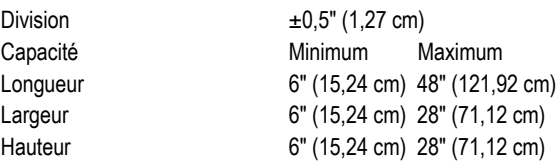

#### **Température de service**

32–86 °F (0–30 °C)

#### **Humidité**

Aucune condensation

**Classe d'environnement mécanique**

M1

#### **Classe électromagnétique**

E1

#### **Ports E/S**

(1) Port A de type USB (interface avec la balance)

(1) Port Ethernet 10/100/100BASE (interface avec le PC)

#### **Intégration logicielle**

Fichiers API et SDK disponibles pour intégration en tant que dispositif réseau

#### **Garantie**

Garantie limitée d'un an

#### **Certifications et homologations**

**NTEP** 

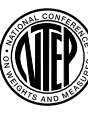

Numéro du certificat de conformité 19-040A1

EU

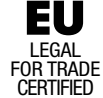

Numéro de dossier : T11908

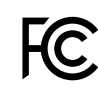

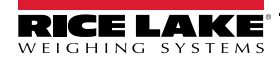

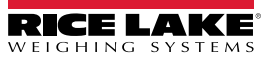

REMARQUE : Ce document a été rédigé à l'origine en anglais. Toute traduction dans une autre langue ne peut être considérée comme la version officielle. En cas de conflit d'interprétation entre la version en anglais et toute traduction, l'original en anglais doit être réputé correct.

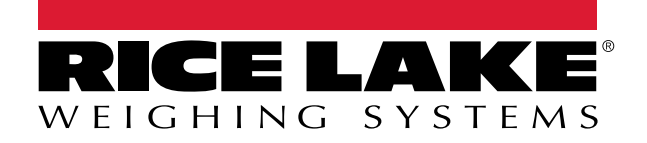

© Rice Lake Weighing Systems Specifications subject to change without notice.

230 W. Coleman St. • Rice Lake, WI 54868 • USA U.S. 800-472-6703 • Canada/Mexico 800-321-6703 • International 715-234-9171 • Europe +31 (0)26 472 1319

7 septembre 2022 **www.ricelake.com** Réf. 216976 fr-FR Rév. B